# **Agilent Technologies 8510C Network Analyzer System**

**Service Quick Reference Guide**

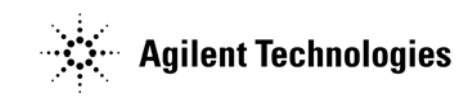

**Manufacturing Part Number: 08510-90317 Printed in USA Print Date: February 2005 Revision 3.2**

Supersedes: **July 2003**

© Copyright 1992, 1997, 2001, 2003, 2005 Agilent Technologies

# **Restricted Rights Legend**

Use, duplication, or disclosure by the U.S. Government is subject to restrictions as set forth in subparagraph (c)(1)(ii) of the Rights in Technical Data and Computer Software clause at DFARS 252.227-7013 for DOD agencies, and subparagraphs  $(c)(1)$  and  $(c)(2)$  of the Commercial Computer Software Restricted Rights clause at FAR 52.227-19 for other agencies.

# **Notice**

THE MATERIAL CONTAINED IN THIS DOCUMENT IS PROVIDED "AS IS," AND IS SUBJECT TO BEING CHANGED, WITHOUT NOTICE, IN FUTURE EDITIONS. FUR-THER, TO THE MAXIMUM EXTENT PERMITTED BY APPLICABLE LAW, AGILENT DISCLAIMS ALL WARRANTIES, EITHER EXPRESS OR IMPLIED WITH REGARD TO THIS MANUAL AND ANY INFORMATION CONTAINED HEREIN, INCLUDING BUT NOT LIMITED TO THE IMPLIED WARRANTIES OF MERCHANTABILITY AND FIT-NESS FOR A PARTICULAR PURPOSE. AGILENT SHALL NOT BE LIABLE FOR ERRORS OR FOR INCIDENTAL OR CONSEQUENTIAL DAMAGES IN CONNECTION WITH THE FURNISHING, USE, OR PERFORMANCE OF THIS DOCUMENT OR ANY INFORMATION CONTAINED HEREIN. SHOULD AGILENT AND THE USER HAVE A SEPARATE WRITTEN AGREEMENT WITH WARRANTY TERMS COVERING THE MATERIAL IN THIS DOCUMENT THAT CONFLICT WITH THESE TERMS, THE WAR-RANTY TERMS IN THE SEPARATE AGREEMENT WILL CONTROL.

# **Printing Copies of This Document**

To print copies of this document, download the PDF file from the Agilent Web site:

- Go to http://www.agilent.com.
- Enter the document's part number (located on the title page) in the **Quick Search** box.
- Click **GO**.

# **Typeface Conventions**

#### *Italics*

- Used to emphasize important information: Use this software *only* with the Agilent Technologies xxxxxX system.
- Used for the title of a publication: Refer to the *Agilent Technologies xxxxxX System-Level User's Guide*.
- Used to indicate a variable: Type LOAD BIN *filename*.

Instrument Display

• Used to show on-screen prompts and messages that you will see on the display of an instrument:

The Agilent Technologies xxxxxX will display the message **CAL1 SAVED.**

#### **Keycap**

• Used for labeled keys on the front panel of an instrument or on a computer keyboard: Press **Return**.

#### **[Softkey]**

• Used for simulated keys that appear on an instrument display: Press [Prior Menu].

#### User Entry

- Used to indicate text that you will enter using the computer keyboard; text shown in this typeface must be typed *exactly* as printed: Type LOAD PARMFILE
- Used for examples of programming code: #endif//ifndef NO\_CLASS

#### *Path name*

• Used for a subdirectory name or file path: Edit the file *usr/local/bin/sample.txt*

#### **Computer Display**

• Used to show messages, prompts, and window labels that appear on a computer monitor:

The **Edit Parameters** window will appear on the screen.

• Used for menus, lists, dialog boxes, and button boxes on a computer monitor from which you make selections using the mouse or keyboard:

Double-click **EXIT** to quit the program.

# **Contacting Agilent**

This information supersedes all prior HP contact information.

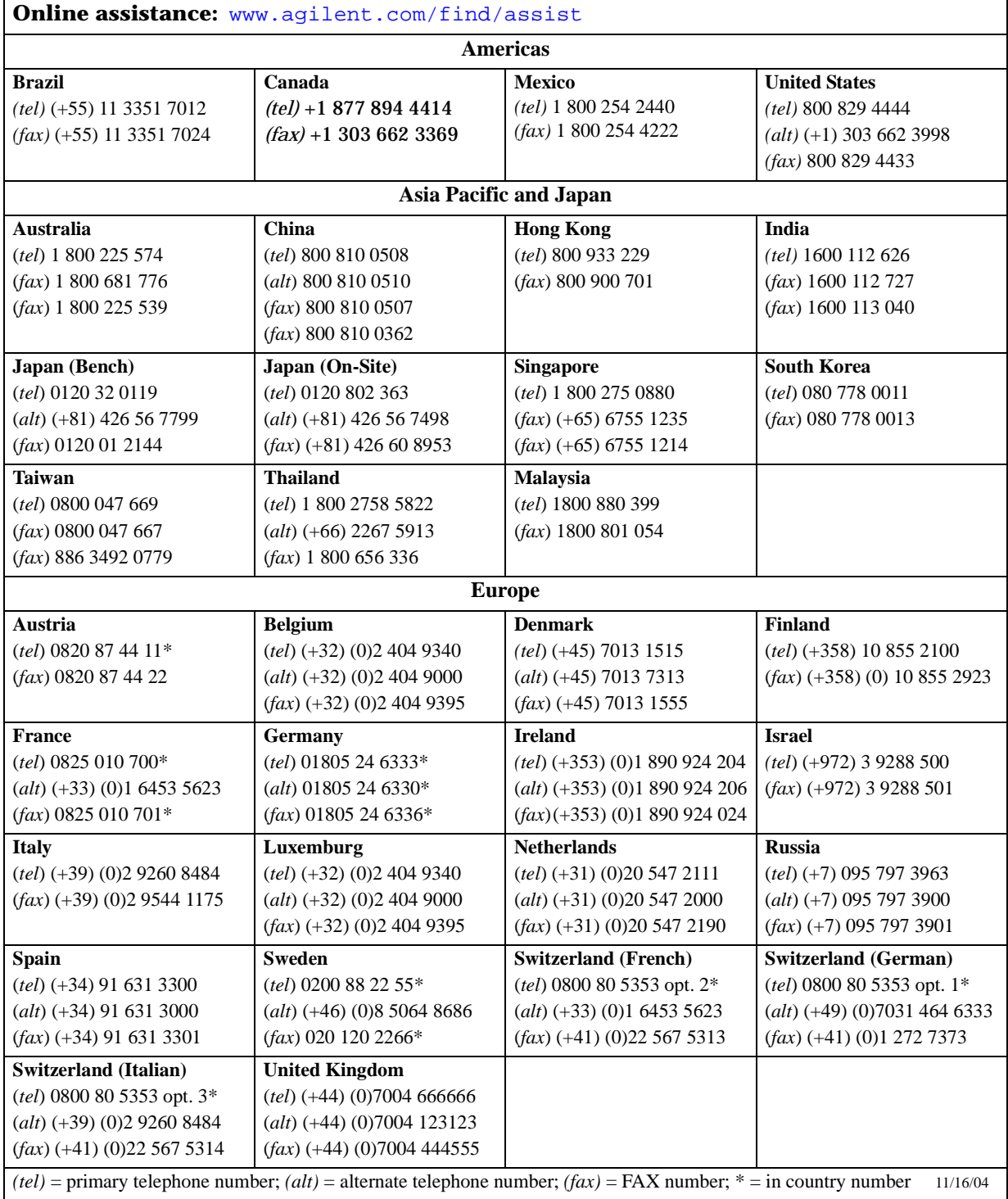

## **Contents**

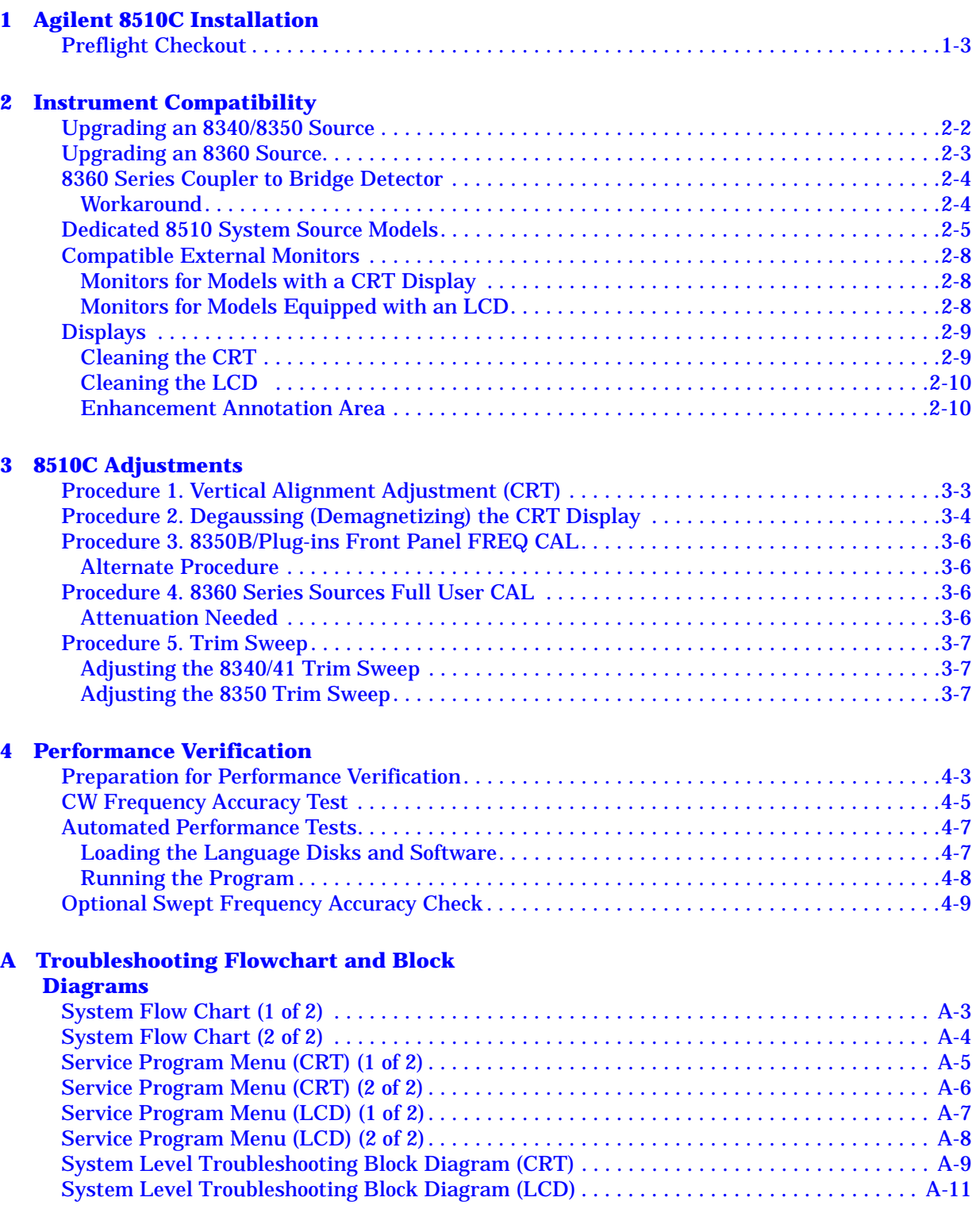

### **Contents**

# <span id="page-6-0"></span>**1 Agilent 8510C Installation**

Agilent 8510C Installation

<span id="page-8-0"></span>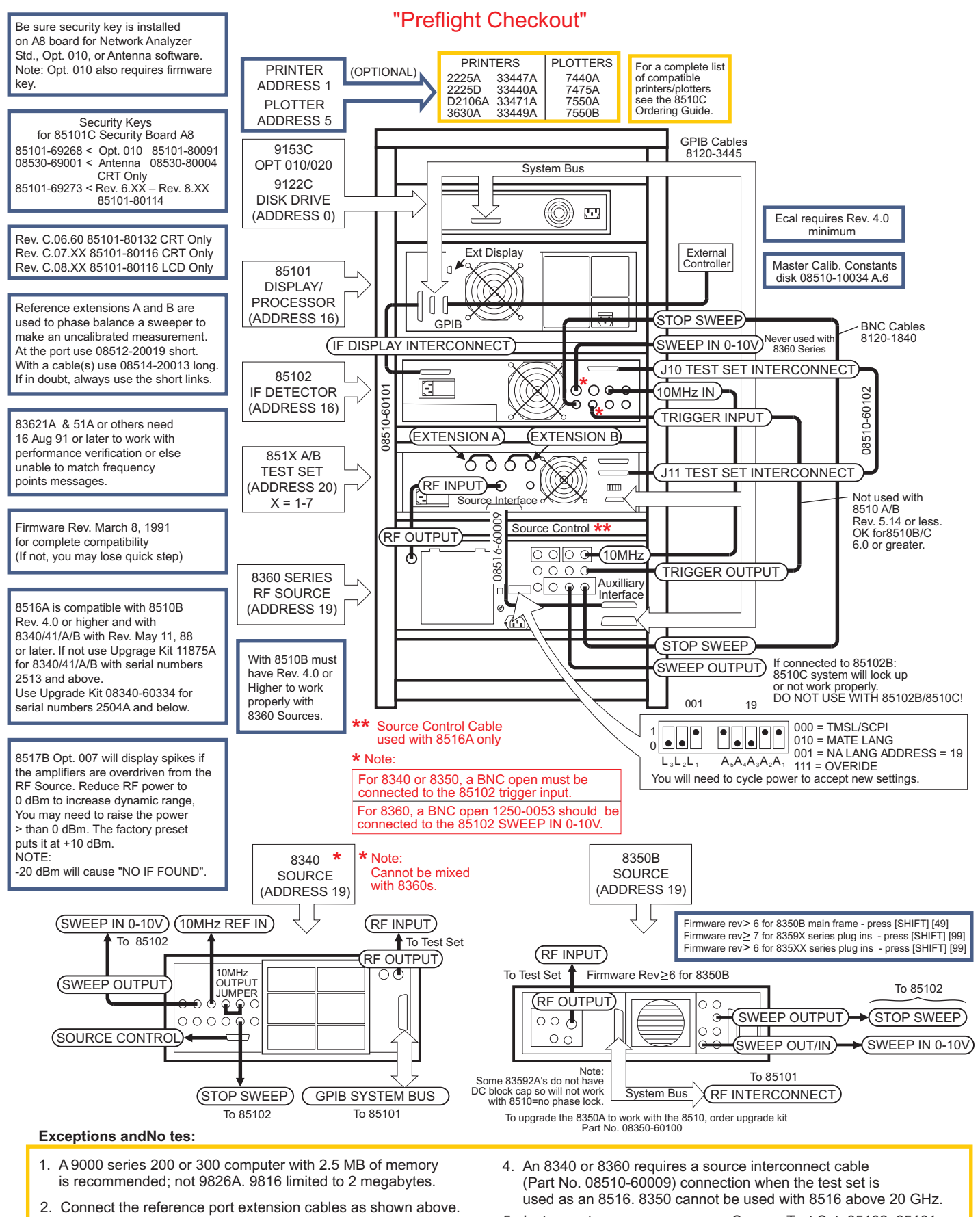

i

 **8510C Installation**

- (Not applicable for 85110, 8516, 8517.)
- 3. Only use factory preset (not user preset) during service. Be sure multi-source, phase lock external or phase lock none are turned off.
- 5. Instrument power-on sequence: Source, Test Set, 85102, 85101. Check power line modules for local line voltage. Check GPIB addresses of all instruments. For 8360, set language switch to 001. For 8340/41 set FREQUENCY STANDARD switch to INTERNAL.

Agilent 8510C Installation **Preflight Checkout**

# <span id="page-10-0"></span>**2 Instrument Compatibility**

# <span id="page-11-0"></span>**Upgrading an 8340/8350 Source**

8340/41 and 8350 series sources are out of support life and are no longer recommended for use in 8510C systems.

Not all 8340/41 sources are compatible with the 8510B/C. If the serial prefix is not 2505A or greater, or previously upgraded, the firmware may need to be upgraded to get full performance (within feature limitations) and a minimum of bugs. For example, with Nov.82 firmware, if you program CW Single Point, and then change to step or ramp and back to CW, you will get exactly 5 GHz offset in the RF source frequency.

8340/41 sources with serial prefix 2505A or greater may also need to be upgraded depending on the 8510C operating system revision used. 8340/41 sources can work with the newer revisions of 8510C firmware C.07.xx and C.08.xx (within feature limitations and with a minimum of bugs) provided they have a source firmware date of 1992 or later.

Please consult with your Agilent customer engineer for more information on upgrading a network analyzer and/or source firmware.

# <span id="page-12-0"></span>**Upgrading an 8360 Source**

All 8360 series instruments are compatible, but not all allow use of quick-step, test-port power flatness correction, receiver calibration, and power domain functions without upgrading them. Refer to [Table 2-1](#page-12-1) for upgrades required for these functions.

8510C revision C.07.00 or greater firmware requires use of an 8360 series source for complete compatibility. Revision C.06.xx firmware does not support receiver calibration or power domain functions.

| <b>Agilent Model Serial Prefix</b>                      |                | <b>Required for Test Port Flatness</b>               | <b>Required for</b>     |  |  |  |  |
|---------------------------------------------------------|----------------|------------------------------------------------------|-------------------------|--|--|--|--|
|                                                         |                | Correction <sup>4</sup> or Receiver Cal <sup>6</sup> | Quick Step <sup>5</sup> |  |  |  |  |
| 83630A                                                  |                |                                                      |                         |  |  |  |  |
| 83650A                                                  | All            | No modification required <sup>1</sup>                |                         |  |  |  |  |
| 83651A                                                  |                |                                                      |                         |  |  |  |  |
|                                                         | $<$ 3103A      | 83601A upgrade $kit^{2,5}$                           |                         |  |  |  |  |
| 83621A                                                  | 3103A          | 08360-60167 firmware kit <sup>5</sup>                |                         |  |  |  |  |
| 83631A                                                  | 3104A to 3111A | 08360-60201 firmware kit <sup>5</sup>                |                         |  |  |  |  |
|                                                         | $\geq$ 3112A   | No modification required <sup>1</sup>                |                         |  |  |  |  |
| 83620A                                                  |                |                                                      |                         |  |  |  |  |
| 83622A                                                  | $\leq$ 3103A   | 08360-60167 firmware $kit4$                          | note 3                  |  |  |  |  |
| 83623A                                                  | 3104A to 3111A | 08360-60201 firmware $kit4$                          | note 3                  |  |  |  |  |
| 83624A                                                  | 3112A to 3144A | No modification required <sup>1</sup>                | note 3                  |  |  |  |  |
| 83640A                                                  | $\geq$ 3145A   | No modification required <sup>1</sup>                |                         |  |  |  |  |
| 83642A                                                  |                |                                                      |                         |  |  |  |  |
| 1. Fully compatible at time of shipment                 |                |                                                      |                         |  |  |  |  |
| 2. Includes installation                                |                |                                                      |                         |  |  |  |  |
| 3. Quick Step cannot be retrofitted to these models.    |                |                                                      |                         |  |  |  |  |
| 4. 8360 series requires firmware $\geq$ 23 Oct. 90.     |                |                                                      |                         |  |  |  |  |
| 5. 8360 series requires firmware $\geq 06$ Mar. 91.     |                |                                                      |                         |  |  |  |  |
| 6. Receiver Cal requires 8510C rev. C.07.00 or greater. |                |                                                      |                         |  |  |  |  |

<span id="page-12-1"></span>**Table 2-1 8360 Upgrade Summary**

# <span id="page-13-0"></span>**8360 Series Coupler to Bridge Detector**

All 8510B/C systems when used with an 8360 series source that have a bridge detector inside will potentially cause an over-modulation running error message. If your 8510C has Rev.7.0 or greater, an RF unleveled caution message will also be displayed.

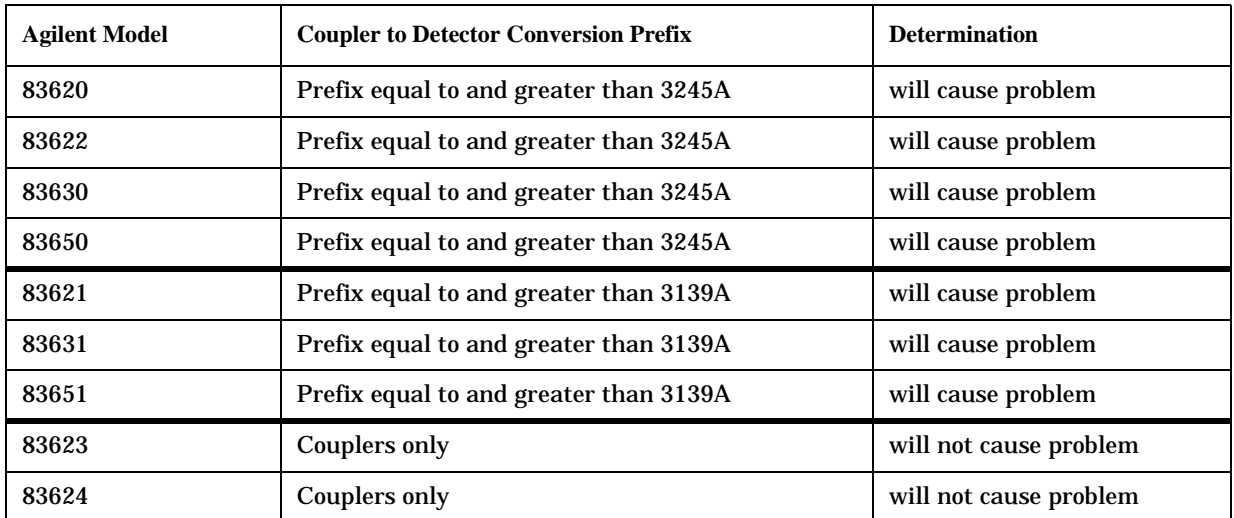

### <span id="page-13-1"></span>**Workaround**

Increase your source power and use test set attenuators, or use a source that has a coupler in its leveling loop. The problem is caused by dc switching spikes from the test set RF pin diode switch getting back into the sources leveling loop and causing an unleveled condition. If this is not satisfactory, there are three upgrade kits available: the 8514B /8515A /85110A (08510-60119), 8517B (08510-60118), and the 85110L (08510-60121) test sets. The upgrade kit will eliminate the RF switching spikes from getting back into the source leveling loop by installing a dc return between the RF input and RF pin diode switch inside the test set. Contact an Agilent engineer for installation of these kits.

# <span id="page-14-0"></span>**Dedicated 8510 System Source Models**

Dedicated sources are optimized for use as 8510 system components. They are configured without modulation capabilities or front panel keyboard/displays. They have rear connectors, and one-year on-site service where available. Specifications for these models are the 8510 specifications with the following additions:

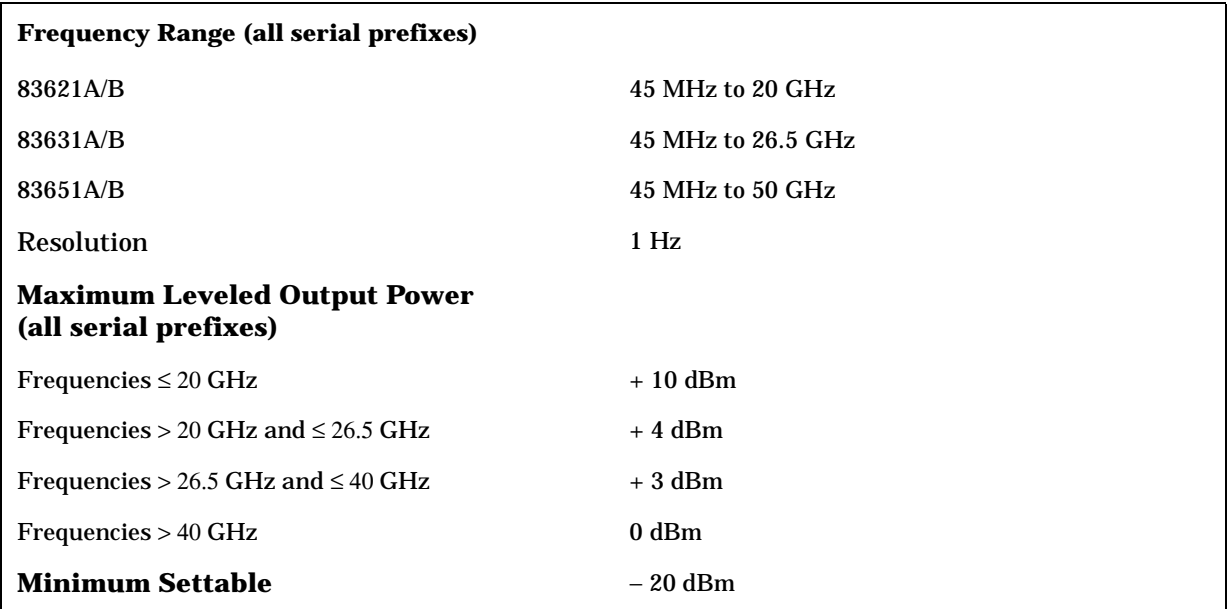

If your source does not meet these power requirements, you may need to retrack the YIG oscillator. When you look at power, also check for spikes, powerholes, and squegging.

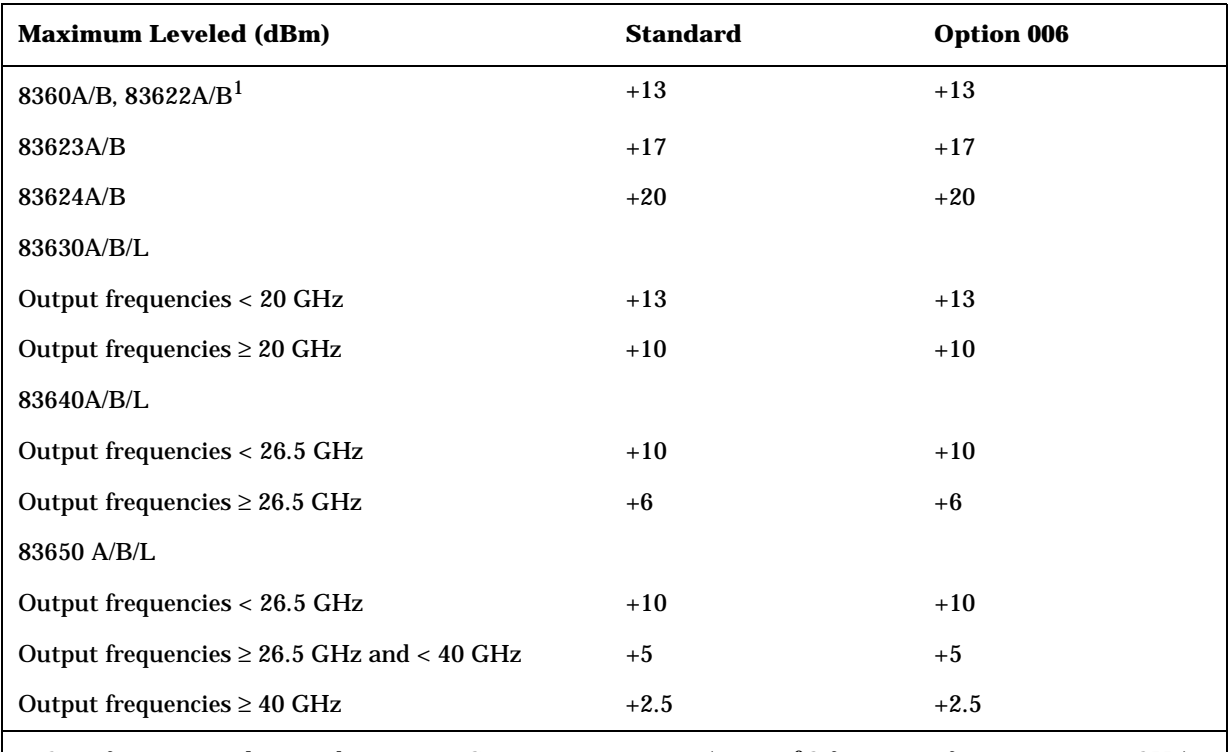

#### **Table 2-2 RF Output Power (Prefix** ≥ **3145A**)

1. Specifications apply over the 0 to 35  $\times$ C temperature range (0 to 25 °C for output frequencies > 20 GHz). Maximum leveled output power over the 35 to  $55 \times C$  temperature range typically degrades by less than 2 dB.

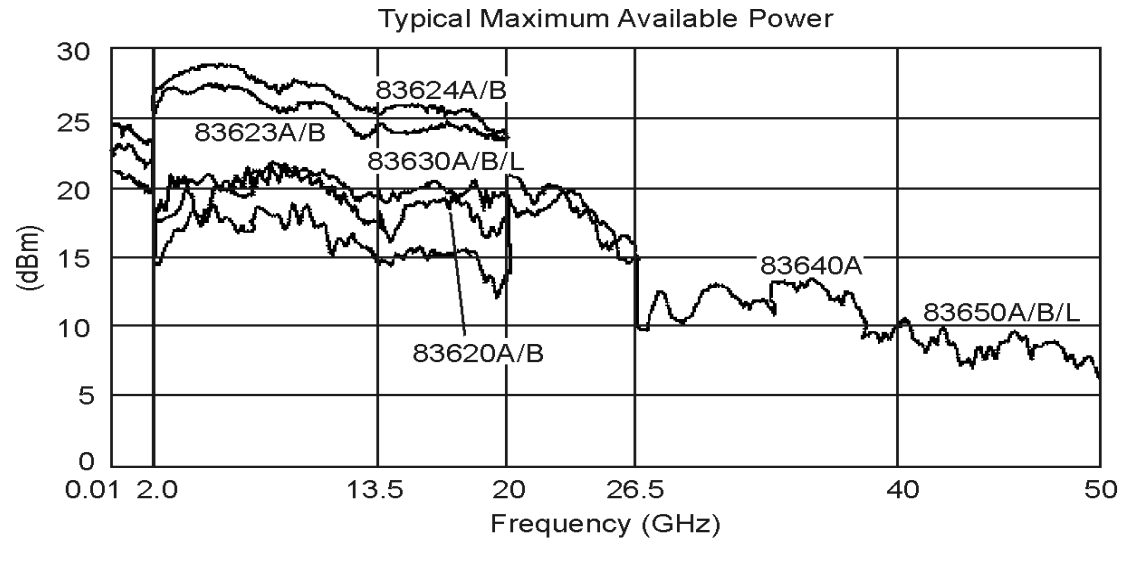

**Figure 2-1 Typical Maximum Available Power**

rs401c

With attenuator (Option 001): Maximum leveled output power is reduced by 1.5 dB to 20 GHz, 2 dB above 20 GHz, and 2.5 dB above 40 GHz.

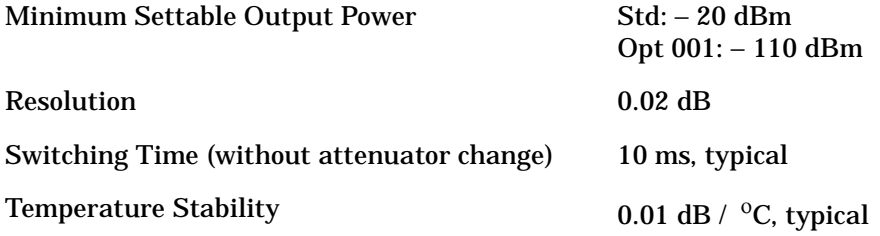

# <span id="page-17-0"></span>**Compatible External Monitors**

**NOTE** The original 85101C display/processor incorporated a cathode ray tube (CRT). The current design incorporates a liquid crystal display (LCD). Refer to the NOTE on [page 2-9](#page-18-2) for more information on determining the type of display.

### <span id="page-17-1"></span>**Monitors for Models with a CRT Display**

The 8510C with a CRT installed is designed to work with monitors that have these four specifications:

- Horizontal scan rate of 25.5 kHz must be supported.
- Vertical scan rate of 60 Hz must be supported.
- The monitor must accept separate RGB signals.
- The monitor must accept RGB signals at .7 volts.

Multisync monitors commonly meet all these requirements. The monitor can have one of two sync inputs (composite sync or separate H, V sync), and positive and negative sync is supported.

Some older monitors that may be available (resale) that can be run with the 8510C are listed below.

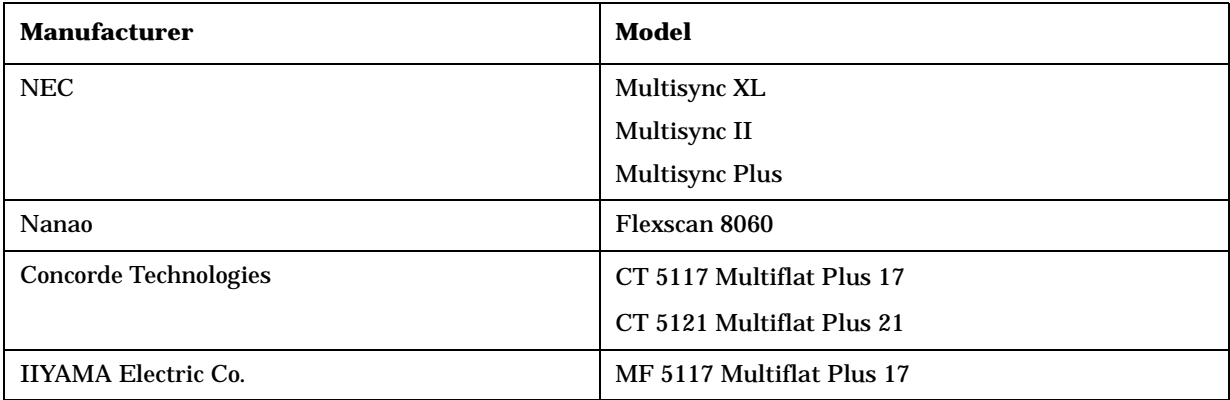

The HP 35741B monitor is compatible. However, this monitor has no sync connections as such. Sync pulses are superimposed on the green video signal. The 8510C cannot drive dedicated-format monitors such as CGA, EGA, VGA, or SVGA.

### <span id="page-17-2"></span>**Monitors for Models Equipped with an LCD**

The 8510C with an LCD installed is designed to work with VGA compatible monitors. There is a new VGA cable from the motherboard to the GSP board and a VGA connector on the back panel for direct connection to VGA compatible monitors.

# <span id="page-18-2"></span><span id="page-18-0"></span>**Displays**

**NOTE** The original 85101C display/processor (8510C top box) incorporated a cathode ray tube (CRT). An 85101C with a CRT display has a serial prefix of 3936A and lower or a serial prefix of US4116, and uses 8510C firmware revision C.07.xx.

> The current 85101C display/processor (8510C top box) incorporates a liquid crystal display (LCD). An 85101C with a LCD has a serial prefix of 4116A and higher, and uses 8510C firmware revision C.08.xx.

### <span id="page-18-1"></span>**Cleaning the CRT**

- 1. Remove the softkeys cover (a plastic cover through which the front panel softkeys protrude). Refer to figure 2.2. Carefully insert a thin, flat screwdriver blade (or your fingernail) between the upper left-hand corner of the softkeys cover and the glass filter. Be extremely careful not to scratch or break the glass. Pull the cover forward and off.
- 2. Remove the two screws that are now uncovered.
- 3. Remove the display bezel assembly by pulling the end that is now free. Pivot the bezel around its left edge until it is released.
- 4. Clean the CRT surface and the inner glass filter surface gently, using a clean, soft cloth and a cleaning solution recommended for optical-coated surfaces. Agilent part number 8500-2163 is one such solution. Camera lens cleaner or computer screen cleaner can also be used.
- 5. Allow the surfaces to dry and then reassemble the instrument.

<span id="page-19-2"></span>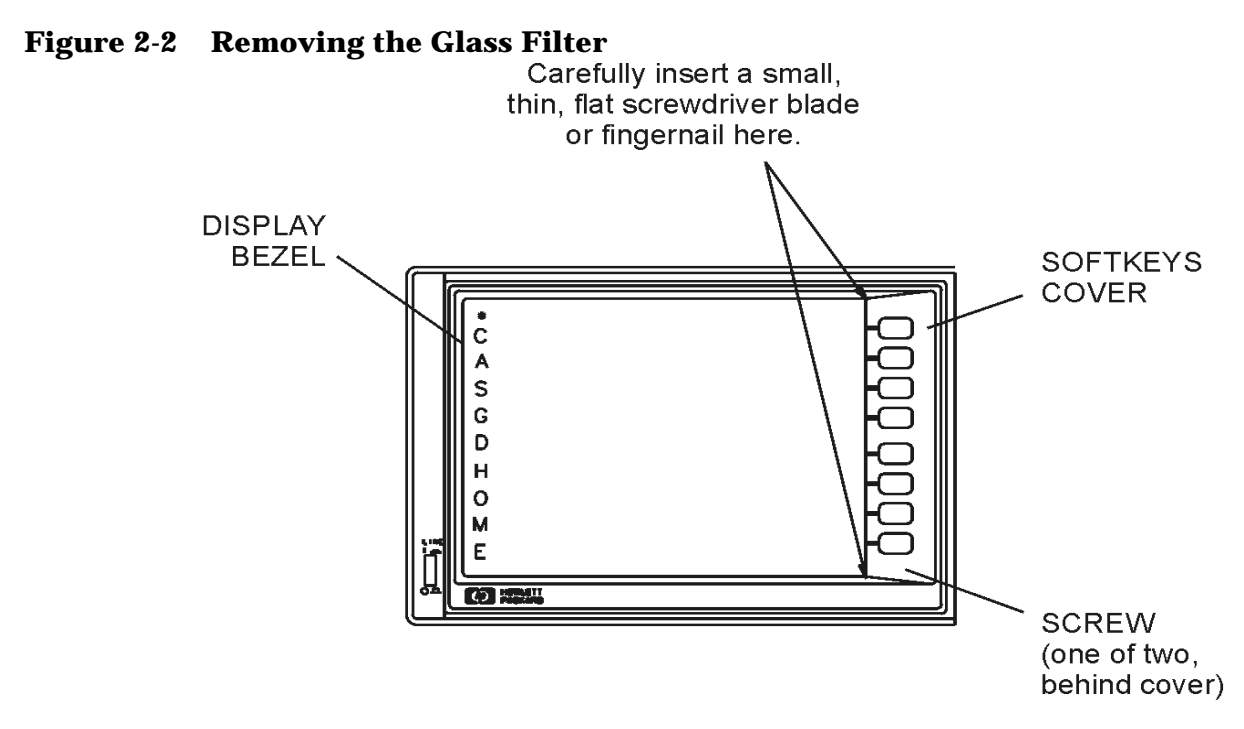

rs402c

#### <span id="page-19-0"></span>**Cleaning the LCD**

Use a soft cloth and, if necessary, a cleaning solution recommended for optical coated surfaces. Agilent part number 8500-2163 is one such solution.

#### <span id="page-19-1"></span>**Enhancement Annotation Area**

Along the left side of the screen, one-character labels appear when you select network analyzer functions that affect the accuracy or presentation of the measurement trace (see [Figure 2-2\)](#page-19-2).

\* = Measurement Incomplete

- C = Correction On
- A = Averaging On
- S = Smoothing On
- G = Time Domain Gating On (optional feature)
- D = Electrical Delay, Phase Offset, Magnitude Offset, or Magnitude Slope On
- $H =$ Hold
- O = IF Overload
- M = Multiple Source On
- E = External Trigger
- W = Wideband Detectors On (Pulse Mode On—optional feature)

# <span id="page-20-0"></span>**3 8510C Adjustments**

Most of the 8510C is self adjusting. [Table 3-1](#page-21-0) lists the adjustments most frequently needed for 8510C system service.

<span id="page-21-1"></span>

| Title                                                                | <b>Adjustment Function</b>                                     | <b>Assembly Adjusted</b>    |  |
|----------------------------------------------------------------------|----------------------------------------------------------------|-----------------------------|--|
| Vertical Alignment Adjustment <sup>a</sup><br>(for CRT display only) | Aligns softkey labels and mechanical<br>softkey buttons        | A11                         |  |
| Degaussing the Display <sup>a</sup><br>(for CRT display only)        | Demagnetizes the display                                       | A11                         |  |
| 8350B Plug-ins front panel FREQ<br><b>CAL</b>                        | RF frequency calibration                                       | 8350B plug-in               |  |
| 8360 Series Sources Full User Cal                                    | Full user calibration                                          | <b>836XX Series Sources</b> |  |
| <b>Trim Sweep</b>                                                    | Compensates for component tolerances<br>in staircase generator | A20                         |  |

<span id="page-21-0"></span>**Table 3-1 Typically Used 8510C Adjustments**

a. The original 85101C display/processor incorporated a cathode ray tube (CRT). The current design incorporates a liquid crystal display (LCD). This adjustment is for an 85101C equipped with a CRT display. For information on determining the type of display, refer to the NOTE on [page 2-9.](#page-18-0)

**Table 3-2 Required Test Equipment for 8510C System Adjustments**

| <b>Equipment</b>                        | <b>Recommended Model</b>                                                              | <b>Substitute</b>                                                                            |
|-----------------------------------------|---------------------------------------------------------------------------------------|----------------------------------------------------------------------------------------------|
| CRT demagnitizer or bulk tape<br>eraser | Radio shack Model 44-233<br>Techni-Tool (in USA) or<br>Nietronix (in Europe) 692PR022 | 1 to 2 amp pencil sharpener motor<br>base held near CRT with motor on,<br>or electric drill. |
| Flat-head screwdriver                   | At lease 2-inches long,<br>non-conductive                                             | none                                                                                         |
| 10 dB pad                               | 8493C                                                                                 | 8360 Series source with built-in<br>attenuator                                               |
| 85102 service adjustment disk           | 08510-10024 Rev. A.01.10                                                              |                                                                                              |
| Mat Kit ASTAT                           | 85034-80013                                                                           |                                                                                              |
| <b>Work Surface</b>                     | 46298S for 85043C cabinet                                                             |                                                                                              |
| Work Surface (Large for XF)             | 85106-60038 for 85043C cabinet                                                        |                                                                                              |
| $5-1/4$ in drawer                       | 46298S for 85043C cabinet                                                             |                                                                                              |
| Screws/nut holder                       | E7797A for 85043C cabinet                                                             |                                                                                              |

# <span id="page-22-0"></span>**Procedure 1. Vertical Alignment Adjustment (CRT)**

The original 85101C display/processor incorporated a cathode ray tube (CRT). The current design incorporates a liquid crystal display (LCD). This procedure applies only to instruments that are equipped with a CRT.

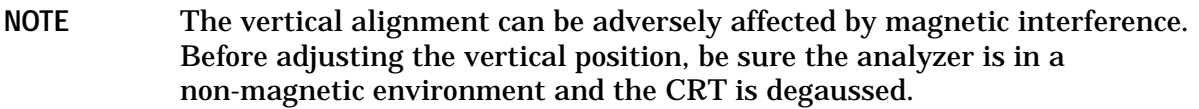

- 1. Switch on the system and allow it to warm up for 60 minutes.
- 2. To access the vertical position and focus controls, remove the side panel nearest the display.
- 3. Insert a narrow, non-conductive, flat-head screwdriver ( 2 or more inches long) into the vertical position hole.
- 4. Adjust the control until the softkey labels align with the softkeys.

#### **Figure 3-1 Vertical Adjustment Location**

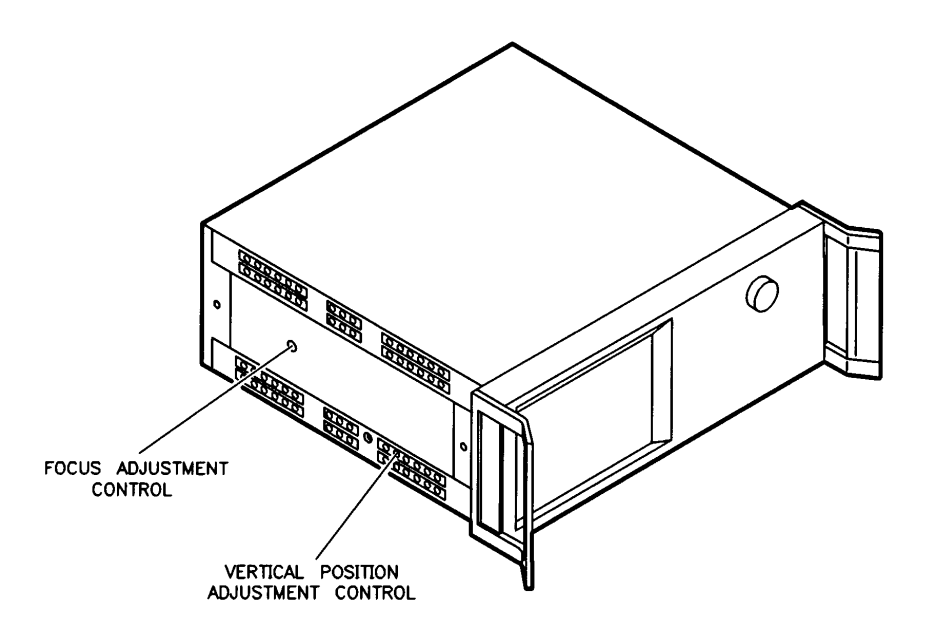

# <span id="page-23-0"></span>**Procedure 2. Degaussing (Demagnetizing) the CRT Display**

#### **NOTE** This procedure applies only to instruments equipped with a CRT.

The color monitor display is very susceptible to external magnetic fields, such as metal frame tables, welded cabinet, the earth, unshielded motors, and other sources. The usual symptom is discoloration or slight dimming of the display (usually near a top corner of the CRT). In extreme cases, a total color shift may be observed; for example, a trace that was red may shift to green. This shift does not suggest a problem with the display; it is characteristic of color displays needing demagnetizing.

If the display becomes magnetized, or if color purity is a problem, cycle the power several times. Leave the instrument off for at least 15 seconds before turning it on. This activates the automatic degaussing circuit in the analyzer display.

If this is insufficient to achieve color purity, a commercially available demagnetizer must be used (either a CRT demagnetizer of a bulk tape eraser can be used). Follow the manufacturer's instructions keeping in mind the following: it is imperative when demagnetizing a display that at first it be placed not closer than four inches (10 cm) from the face of the CRT while demagnetizing the display. If this distance is too far to completely demagnetize the CRT, try again a a slightly closer distance until the CRT is demagnetized. Generally, degaussing is accomplished with a slow rotary motion of the degausser, moving it in a circle of increasing radius while simultaneously moving away from the CRT.

**CAUTION** Applying an excessively strong magnetic field to the CRT face can destroy the CRT.

Like most displays, the CRT can be sensitive to large magnetic fields generated from unshielded motors. In countries using 50 Hz, some 10 Hz jitter may be observed. If this problem is observed, remove the device causing the magnetic field. [Figure 3-2](#page-24-0) shows the motion for degaussing the display.

#### <span id="page-24-0"></span>**Figure 3-2 Motion for Degaussing the Display**

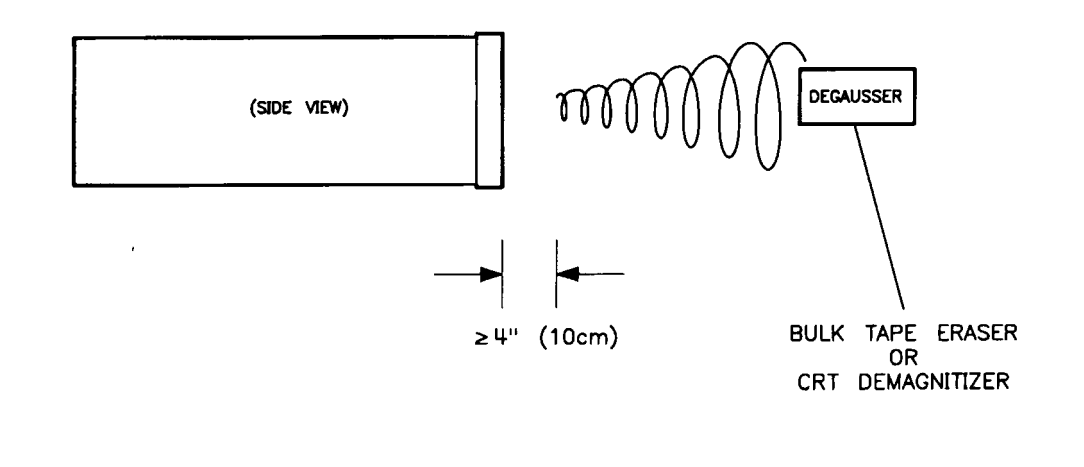

NOTE In an emergency, you can use a running electric drill or a pencil sharpener that draws one to two amps through its AC motor winding.

# <span id="page-25-0"></span>**Procedure 3. 8350B/Plug-ins Front Panel FREQ CAL**

- 1. Press 8350B **INSTR PRESET, CW, 50, MHz**.
- 2. Connect the external frequency counter through a 10 dB attenuator to the RF OUTPUT.
- 3. Adjust the FREQ CAL control for a frequency counter indication of 50.0 MHz.

#### <span id="page-25-1"></span>**Alternate Procedure**

This alternate FREQ CAL procedure is not as accurate as using an external counter, but normally calibrates the Band 0 frequency accuracy within specifications.

- 1. Press 8350B **INSTR PRESET, CW, 0, MHz**.
- 2. Adjust the FREQ CAL control through its range and note the portion of its range where the UNLEVELD light is turned on.
- 3. Set the FREQ CAL control to the center of this lighted range.

# <span id="page-25-2"></span>**Procedure 4. 8360 Series Sources Full User CAL**

Full User Cal initiates a full synthesizer calibration. The calibration performed is instrument state dependent. For example, if the synthesizer is in ramp sweep mode, a sweep span and an auto track calibration are done. if the synthesizer has amplitude modulation active on an SW signal, then RF peaking and AM bandwidth calibrations are performed. For 8510C purposes only, ramp sweep mode is needed. Perform the following calibration procedure:

- 1. On the 8360, press **PRESET, USER CAL**.
- 2. Select **[Full User CAL]**. Wait for the calibration to complete (usually  $\leq$  one minute).

### <span id="page-25-3"></span>**Attenuation Needed**

If your 8360 Series source does not have a built-in attenuator, you are prompted to connect a 10 dB attenuator to the RF output port of the 8360. Auto track is done as part of Full User Cal.

# <span id="page-26-0"></span>**Procedure 5. Trim Sweep**

Trim Sweep performs a different function for 8340/41 and 8350 sources. For 8340 sources set for ramp sweep mode, it is used to adjust the band-switch points to minimize the frequency difference between the end frequency of one band and the start frequency of the next higher band. Trim Sweep is not used in the step-sweep mode.

For 8350 sources, trim sweep is adjusted to provide the best frequency accuracy. The trim sweep setting is saved as part of the instrument state when you press **SAVE, [INSTRUMENT STATE n]**, and as part of the limited instrument state saved when you save a calibration set. Trim sweep is set to zero by **[FACTORY PRESET]**.

#### NOTE In an extreme case you may need to use the 85102 test set adjustment software to adjust A20, the 85102 Sweep Board (part number 08510-10024, Rev A.01.10).

### <span id="page-26-1"></span>**Adjusting the 8340/41 Trim Sweep**

If you select ramp sweep mode using an 8340/41 source, set TRIM SWEEP to provide the minimum frequency difference between the band switch points in ramp mode as follows:

- 1. Press **RECALL, [MORE], [FACTORY PRESET]**. Set **S21** for display.
- 2. Connect measurement PORT 1 to measure PORT 2 (through connection). Press **PHASE**.
- 3. Set the **START**, **STOP, CENTER, SPAN** controls to sweep the frequency range of interest.
- 4. Press **STIMULUS MENU, [STEP].** When the sweep is complete, press **DISPLAY.**
- 5. Press **[DATA**→**MEMORY 1]**, [**MATH (/)]**. When the next sweep is complete, the trace should be a flat line at  $0^{\circ}$ .
- 6. Press **STIMULUS MENU, [RAMP]**. The displayed trace may exhibit a sharp phase transition at the band switch points. Sharp transition indicate the need to adjust trim sweep.
- 7. Press **CAL, [MORE], [TRIM SWEEP]**. Then use the knob to adjust the phase trace for minimum phase change at the band switch points. When the best (flattest) phase trace is achieved, press **SAVE, [INSTRUMENT n]** to save this setting. Now proceed with the appropriate measurement calibration.

### <span id="page-26-2"></span>**Adjusting the 8350 Trim Sweep**

Set TRIM SWEEP to provide the best frequency accuracy as follows:

- 1. Press **RECALL, [MORE], [FACTORY PRESET]**. Set **S21** for display.
- 2. Connect measurement PORT 1 to measure PORT 2 (through connection). Press **PHASE**.
- 3. Set the **START**, **STOP, CENTER, SPAN** controls to sweep the frequency range of interest.
- 4. Press [**DATA**→**MEMORY 1]**, [**MATH (/)]**. When the next sweep is complete, the trace should

be a flat line at  $0^{\circ}$ .

- 5. Connect an electrical delay of known length between measurement PORT 1 and measurement PORT 2. The device should have a low loss and exhibit a precisely known electrical delay, as do the air lines in the 3.5 mm and 7 mm verification kits.
- 6. Enter the electrical delay of the air line by pressing **RESPONSE MENU, [ELECTRICAL DELAY]**. The phase transitions should disappear, leaving a phase trace with some slope. Any residual slope indicates a need to adjust trim sweep.
- 7. Press **CAL, [MORE], [TRIM SWEEP]**. Use the knob to adjust the phase for a flat phase trace. When the best (flattest) phase trace is achieved, press **SAVE, [INSTRUMENT STATE n]** to save this setting. Now proceed with the appropriate measurement calibration.
- NOTE In the 8350 plug-in firmware at 7 GHz Band Cross 201 MHz span only, phase measurements after trim sweep correction can still result in  $a \ge 75^{\circ}$  step at the band cross points due to switching of the RF to the wrong band.

# <span id="page-28-0"></span>**4 Performance Verification**

*This page intentionally left blank.*

# <span id="page-30-0"></span>**Preparation for Performance Verification**

[Table 4-1](#page-30-1) lists the equipment needed to run the tests.

#### <span id="page-30-1"></span>**Table 4-1 Equipment Required<sup>a</sup>**

- 8510C network analyzer and accessories
- test set
- source<sup>b</sup>
- For PC based Performance Verification
- Laptop or PC running BASIC for Windows (Rev. 6.32 or greater under Windows 95/98/NT).
- GPIB card for PCs (National Instruments or Agilent)
- PCMIA card for Laptops (National Instruments)
- For workstation based Performance Verification
- $-$  200 or 300 series controller (except 9826 $^{\rm c}$  and 9816 $^{\rm d}$ ) with 4 megabytes of available memory after loading BASIC (1 megabyte memory boards are available for all 200 and 300 series computers)

Other controllers include:

- HP Vectra 386 with an HP 82300C BASIC language processor card
- UNIX based workstation with Rocky Mountain BASIC (RMB)
- Various workstations with BASIC 5.0 or higher, drivers, and language extensions disks (uses approximately 0.6 megabytes of memory)
- 8510 Specification Performance Verification software (08510-10033, Revision A.05.01, DOS and LIF formats)
- Compatible printer or plotter
- Cables:

test port cables (2)

coax 3.5 mm (m to f)

• Adapters:

2.4 mm (f) to 3.5 mm (f) for 50 GHz system)

- 3.5 mm (f) to BNC (m)
- 5343 option 001, 10 Hz to 26.5 GHz frequency counter
- Calibration kit (customer supplied)
- Verification kit (customer supplied)

Note: It is not required to have the 8510 system connected to the computer/controller when generating specifications, or measurement uncertainties. All that is required is the software and computer/controller. A printer is required for hardcopy output.

- a. All of the equipment listed is required for performance verification.
- b. 8360 source with 1 Hz resolution needed to pass performance verification.
- c. Wrap around display problem
- d. Only 2.0 Mb of memory

Prepare for Performance Verification tests by completing the following steps:

- Do a good installation "preflight" checkout on the 8510 system.
- Measure the environment temperature and humidity. The temperature must be between +20 °C and +26 °C. Then the temperature cannot vary more than  $\pm$  1 °C after calibration.
- Turn on the system components in the following order and allow one hour warm-up time.
	- 1. Source
	- 2. Test set
	- 3. 8510C
	- 4. Controller

**NOTE** For the 8516, use only 834X016 or 8360X016. Older 8340 sources may require modification before they work on the 8516. (Use upgrade kit 11875A, if firmware is earlier than May 11, 1988.) 8350s may not pass phase on the 25 ohm mismatch verification standard. Try Trim Sweep first or do a limited calibration.

# <span id="page-32-0"></span>**CW Frequency Accuracy Test**

Source frequency accuracy is tested across the entire sweep range for 8340/8360 sources only. Measure CW frequency accuracy with a frequency counter. The 8350 source frequency accuracy is tested during the total system uncertainty test.

Front panel emulation software (included in the 8510 operating system disk) is required to test an 83621/31/51. The emulator kit (part number 08510-60022) contains an analyzer keypad overlay and instructions.

- NOTE If the source and test set operate below 500 MHz, connect the test set output to the 10 Hz − 500 MHz BNC connector on the frequency counter. The input switch on the frequency counter must also be in the 10 Hz − 500 MHZ position.
- 1. Connect the equipment as shown in [Figure 4-1](#page-32-1).

<span id="page-32-1"></span>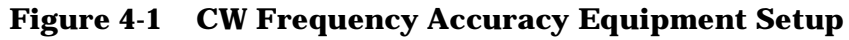

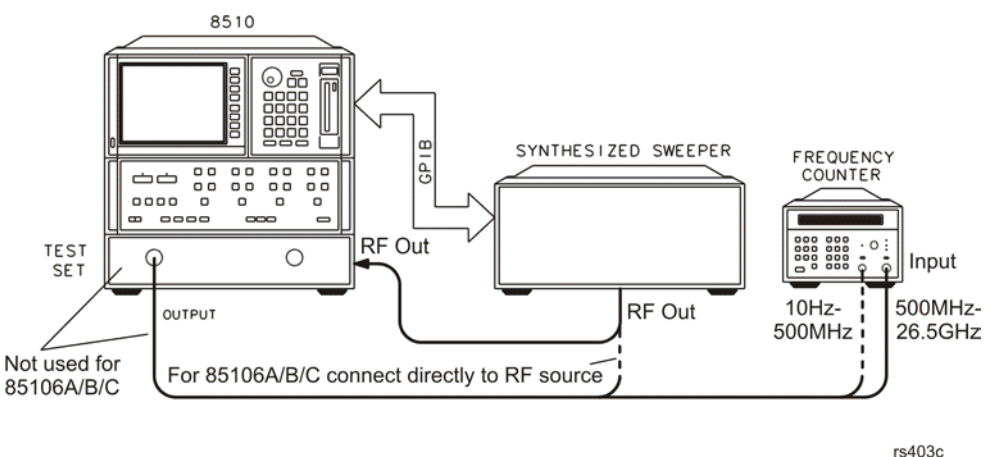

- 2. To preset the instruments, press **INSTRUMENT STATE RECALL, [MORE], [FACTORY PRESET].**
- 3. To set the frequency using the analyzer front panel, press **STIMULUS CENTER, MENU, [SINGLE POINT]. Enter** the start frequency of the source or test set, whichever is higher.
- 4. Measure the frequency with the counter, and record this value on the test record as in [Table 4-2.](#page-33-0)
- 5. From the analyzer front panel, enter the stop frequency of the source or test set, whichever is lower. (For an 83640 or 83651, refer to the *8510C On-Site Service Manual*, *Chapter 8, "Performance Verification and Specifications"*, in the frequency test procedure section for specific instruction about disabling the source doubler.)
- NOTE Be sure to connect the test set output to the 500 MHz − 26.5 GHz position input on the frequency counter. Also set the input switch to the 500 MHz − 26.5 GHz position.
- 6. Measure the frequency with the counter, and record the value on the test record as in [Table 4-2.](#page-33-0)

| <b>Instrument Model</b>         |                                 | <b>Report Number</b>    |                                 | <b>Date</b>              |
|---------------------------------|---------------------------------|-------------------------|---------------------------------|--------------------------|
| <b>Frequency</b>                | Minimum<br><b>Specification</b> | <b>Recorded Results</b> | Maximum<br><b>Specification</b> | Uncertainty <sup>a</sup> |
| $45 \text{ MHz}^{\text{b}}$     | 44.999955 MHz                   |                         | 45.000045 MHz                   | $\pm$ 10 Hz              |
| $2 \text{ GHz}^{\text{c}}$      | 1.999998 GHz                    |                         | 2.000002 GHz                    | $\pm$ 10 Hz              |
| $20 \text{ GHz}^{\text{d}}$     | 19.99998 GHz                    |                         | 20.00002 GHz                    | $\pm$ 4 kHz              |
| $26.5 \text{ GHz}^{\text{e}}$   | 26.4999735 GHz                  |                         | 26.5000256 GHz                  | $\pm$ 5 kHz              |
| $40 \text{ GHz}^{\text{f,g}}$   | 39.999996 GHz                   |                         | 40.000004 GHz                   | $\pm$ 5 kHz              |
| $50\,\mathrm{GHz}^\mathrm{g,h}$ | 49.9999756 GHz                  |                         | 50.0000256 GHz                  | $\pm$ 5 kHz              |

<span id="page-33-0"></span>**Table 4-2 Performance Test Record for CW Frequency Accuracy Test**

a. The measurement uncertainty is quoted for these performance tests using only the recommended models specified in Table 8-1 of the *On-Site Service Manual*. The quoted uncertainty represents limits of  $\pm 3$  times the equivalent standard deviation (3  $\sigma$ ) and is intended to represent a 90% confidence level.

- b. For all sources except the 83622A/B and 83624A/B.
- c. For 83622A/B / 24A/B only.
- d. For 83620A/B / 21A/B / 22A/B / 23A/B / 24A/B only.
- e. For 83631A/B / 40A/B / 51A/B and 8340 only.
- f. For 83640A/B only
- g. For 83650A/B / 51A/B only.
- h. 40 GHz and 50 GHz can be measured with a 26.5 GHz counter to verify 40 or 50 GHz due to double function in source.

#### **In Case of Difficulty**

If the measured values do not meet the specifications listed on the test record, refer to your source manual for adjustment and troubleshooting instructions.

# <span id="page-34-0"></span>**Automated Performance Tests**

This test requires the following disks:

- BASIC 5.0 or greater
- Language extension disks (Clock, MAT, Graph, and I/O)
- Drivers disk (GPIB)
- Performance Verifications Software, Revision A.05.01 (part number 08510-10033)

#### <span id="page-34-1"></span>**Loading the Language Disks and Software**

1. Load BASIC 5.0 or higher into the disk drive for autostart on your controller. Press **SHIFT, PAUSE or** cycle the power of the controller to activate autostart.

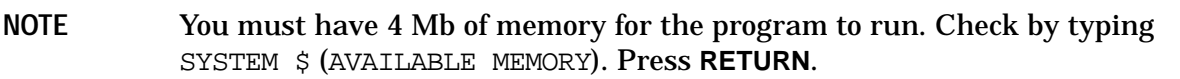

- 2. After BASIC is loaded, the disk drive LED goes off, and a BASIC READY prompt appears on the controller display. Remove the disk.
- 3. Insert the language extensions disk in the right-hand drive and load the following files one at a time using the 9836A keyboard. Type:

LOAD BIN "ERR", then press **EXECUTE**. Repeat to load the remaining language extension and drivers.

LOAD BIN "CLOCK", then press **EXECUTE**.

LOAD BIN "GRAPH", then press **EXECUTE**.

LOAD BIN "MAT", then press **EXECUTE**.

LOAD BIN "I/O", then press **EXECUTE**.

4. Remove the language extensions and insert the drivers disk into the right-hand drive.

Type LOAD BIN "HPIB".

Press **EXECUTE**.

Remove the drivers disk.

Type MSI":,700,0".

Press **EXECUTE** to specify mass storage device on the external disk drive.

5. Insert the performance verification disk (08510-10033) into the right-hand drive 0. Type: "LOAD SPECS\_8510", then press **EXECUTE**.

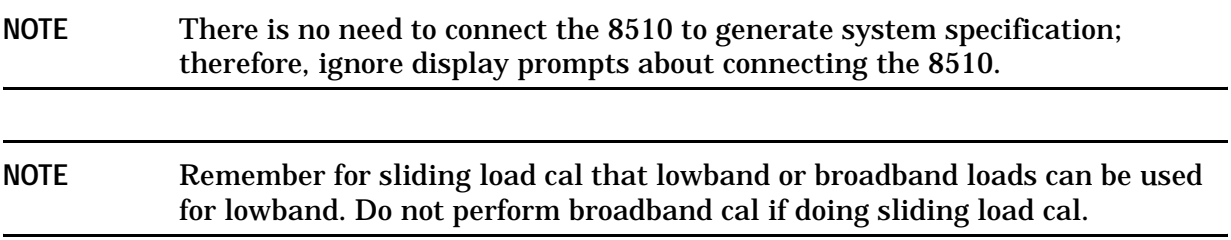

#### <span id="page-35-0"></span>**Running the Program**

When the LED turns off, the program disk loading is completed. Note that the part number and software revision number appear on the display. Confirm that the number represents the latest version.

- 1. Set the date and time as instructed by the display. Type YES when the settings are correct.
- 2. From the Hardware Configuration Menu file, select the equipment you plan to use.
- 3. Use **[NEXT]** and **[PREVIOUS]**, and the up and down arrow keys to select equipment. Refer to the example list below.

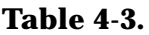

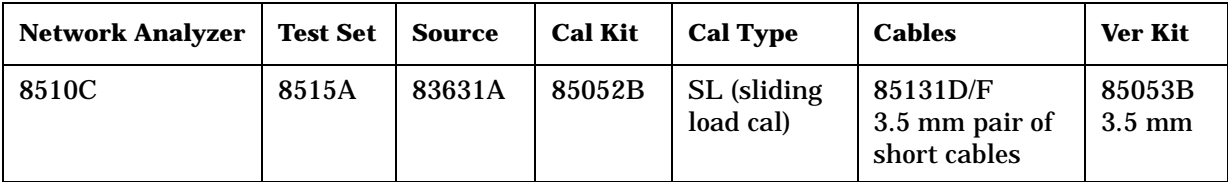

- 4. Press **[done]** when equipment selection is completed. Wait for the files to load for each piece of equipment.
- 5. From the main menu select **[Verify System]**, then follow the CRT step by step instructions.

# <span id="page-36-0"></span>**Optional Swept Frequency Accuracy Check**

#### **For Swept-Frequency/Ramp Mode Only**

This procedure is helpful for systems that are primarily operated in ramp mode. Typically step mode is used. If only step mode is used, you may skip this check.

This procedure is not part of Performance Verification. Performance Verification requires step mode. This procedure is not for 8350 series sources.

Front panel emulation software (included in the 8510 operating system disk) is required to test an 83621/31/51. The emulator kit (08510-60022) contains an analyzer keypad overlay and instructions.

#### **Preparation**

1. Connect the equipment as shown in [Figure 4-2.](#page-36-1).

#### <span id="page-36-1"></span>**Figure 4-2. Swept Frequency Accuracy Test Setup**

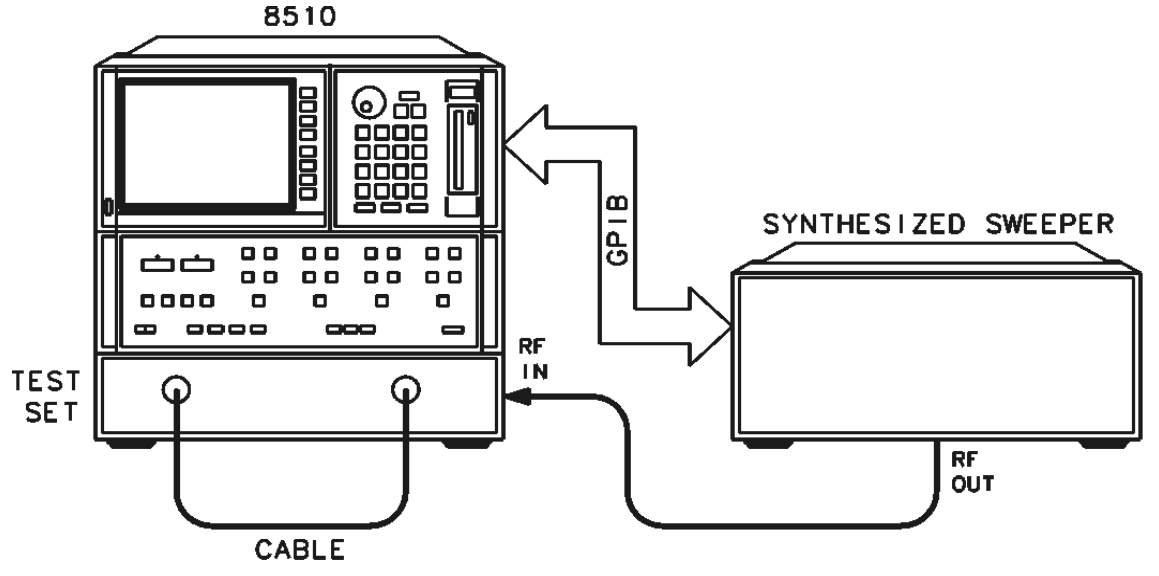

 $rs404c$ 

- 2. Press **INSTRUMENT STATE RECALL, [MORE], [FACTORY PRESET]** to preset the system.
- **NOTE** 8514/15 test sets must have the test and reference ports unbalanced for this test to function properly. Connect long test port cables between the front panel ports and short reference lines between the back panel ports (or vice versa). To insure unbalancing you may use one short and one long reference link on the test set rear panel.

#### **Procedure**

#### **For 8360 Synthesizers**

From the front panel or the emulator program (see kit for instructions):

1. To initiate an auto track, press the following synthesizer keys:

**PRESET, USER CAL,** [**Tracking Menu], [Auto Track], [Proceed**]

2. To initiate a sweep span calibration, press the following synthesizer keys:

**PRESET, USER CAL, FREQ CAL MENU, [ONCE]**

(No visual response is displayed after pressing the **[ONCE]** key.)

#### **For 8340/41 Synthesizers**

Run the network analyzer program.

1. To initiate an auto track, press the following synthesizer keys:

#### **PRESET, SHIFT, PEAK**

(This aligns the system tracking over the full range of frequencies (takes about 5 seconds).

#### **For All Synthesizers**

Run the network analyzer program.

1. Press the following network analyzer keys:

#### **PARAMETER S21, FORMAT PHASE, STIMULUS MENU, [STEP]**

(After several sweeps, the asterisk in the upper right-hand corner disappears.)

2. To normalize the measurement, press the following synthesizer keys:

**MENUS DISPLAY, [DATA** →**MEMORY 2].** Wait one sweep, then press **[MATH (/)**] to make a flat line from the phase-unbalanced trace.

- 3. To offset the center frequency by 5 MHz, press **STIMULUS CENTER** and increase the displayed value by 5 MHz.
- 4. To adjust the scale factor and shift the flat trace to the bottom or the top graticule (where trace variations are about halfway above and below the last graticule), press **RESPONSE SCALE** and then adjust the position with the front-panel knob.
- 5. To place the trace on the opposite side of the display, press **STIMULUS CENTER** and change the display frequency by −10 MHz.
- 6. Return the frequency to the original setting (remove 5 MHz offset), press **STIMULUS CENTER**. The phase measurement should return to 0 °.
- 7. To display the difference between step and ramp mode, press **STIMULUS MENU, [RAMP], [SWEEP TIME]**, **0.5**, **x1**. Refer to [Figure 4-3](#page-38-0) for an example of a full band measurement at 1 MHz per division.
- 8. Measure the trace variation at 1 MHz per division scale, and then record the results on the test record at the end of this procedure.

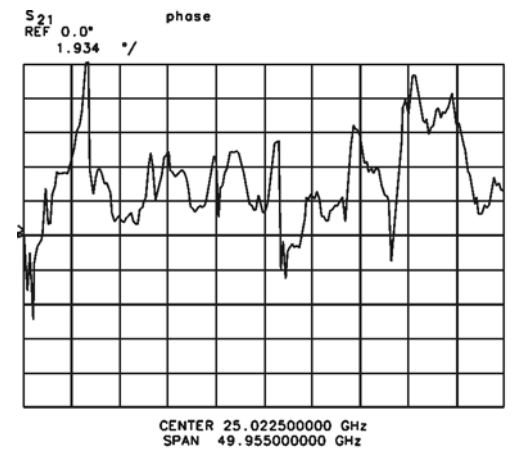

#### <span id="page-38-0"></span>**Figure 4-3 Full Span Response at 1 MHz per Division**

 $rs405c$ 

#### **For 8340/41 Series Synthesizers**

Position the highest frequency bandswitch transition point on to the reference line. Press synthesizer keys:

**CAL, [MORE], [TRIM SWEEP]** and then adjust the front panel knob. Record the maximum trace variation on the test record. [Figure 4-4](#page-38-1) shows a typical display.

#### <span id="page-38-1"></span>**Figure 4-4 Trace Variation Display**

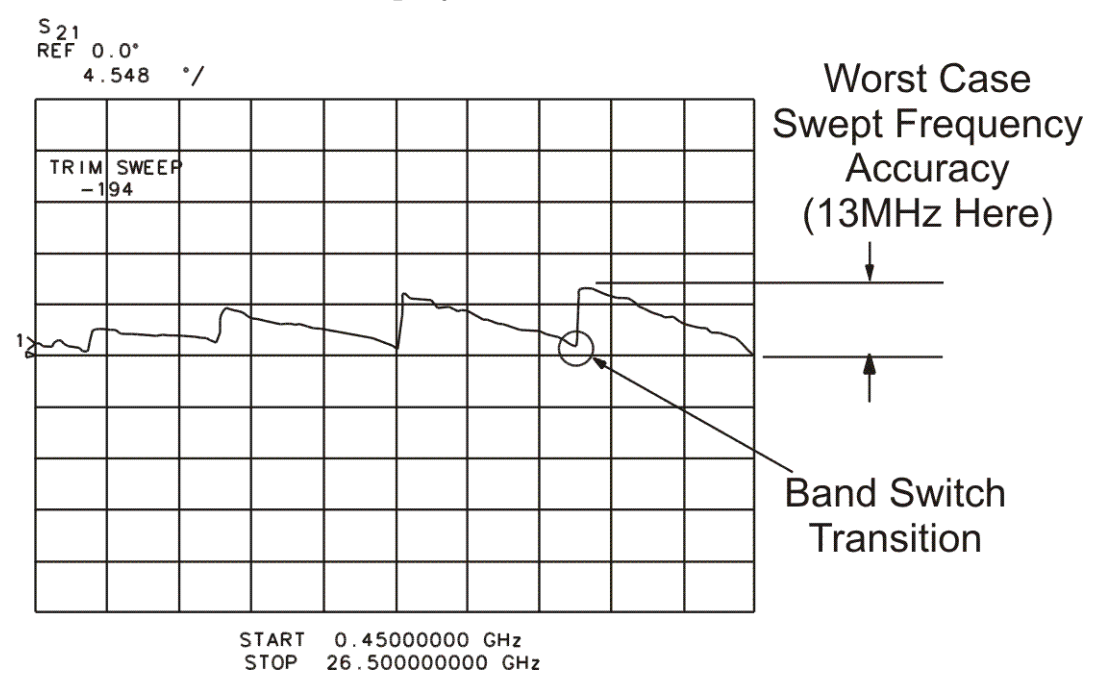

rs406c

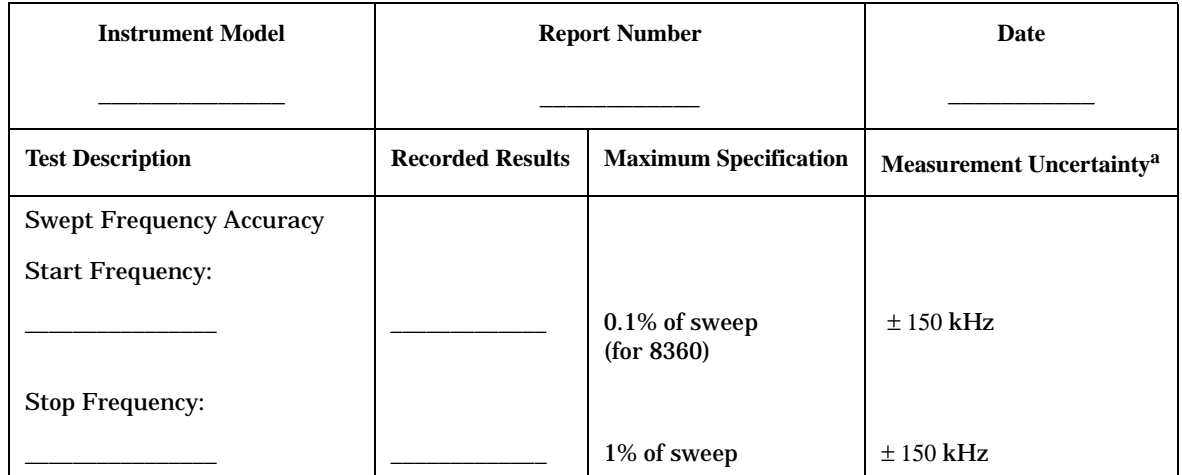

#### **Table 4-4 Performance Test Record for Optional Test**

a. The measurement uncertainty is quoted for these performance tests using only the recommended models specified in Table 8-1 of the *On-Site Service Manual*. The quoted uncertainty represents limits of  $\pm 3$  times the equivalent standard deviation (3  $\sigma$ ) and is intended to represent a 90% confidence level.

#### **In Case of Difficulty**

If the measured values do not meet the specifications listed on the test record, refer to your source manual for adjustment and troubleshooting instructions.

# **A Troubleshooting Flowchart and Block Diagrams**

Troubleshooting Flowchart and Block Diagrams

#### **Figure A-1 System Flow Chart (1 of 2)**

<span id="page-42-0"></span>**ABBREVIATED 8510C SYSTEM SERVICE FLOW CHART** 

(How to Troubleshoot the System to the Instrument and Board Level)

Critical Question: Are there any self test, running error or raw channel power problems? If so, do a good preflight checkout!

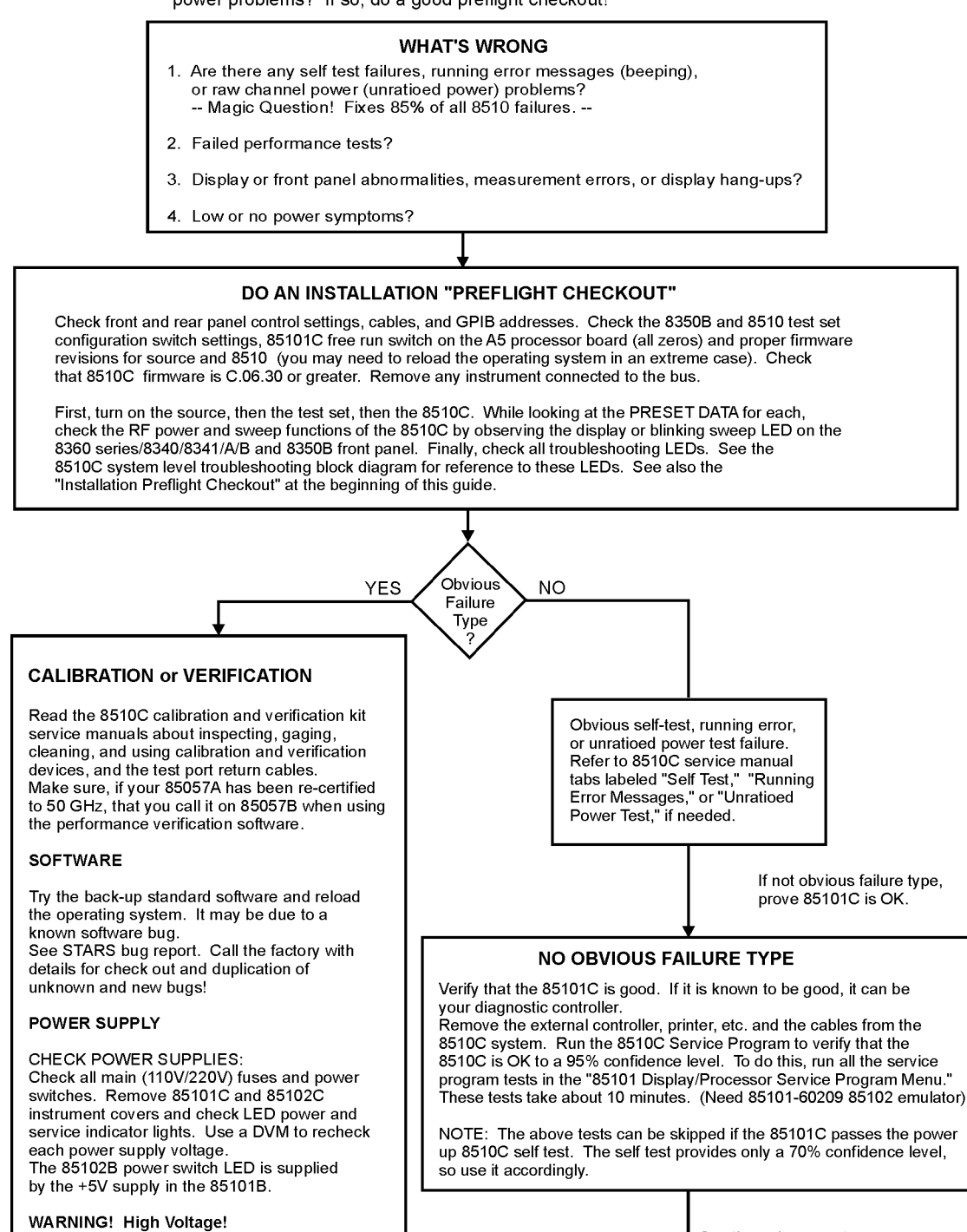

Continued on next page . . .

rs407c

Refer to qualified service personnel!

#### **Figure A-2 System Flow Chart (2 of 2)**

#### <span id="page-43-0"></span>**ABBREVIATED 8510C SYSTEM SERVICE FLOW CHART (Cont'd)**

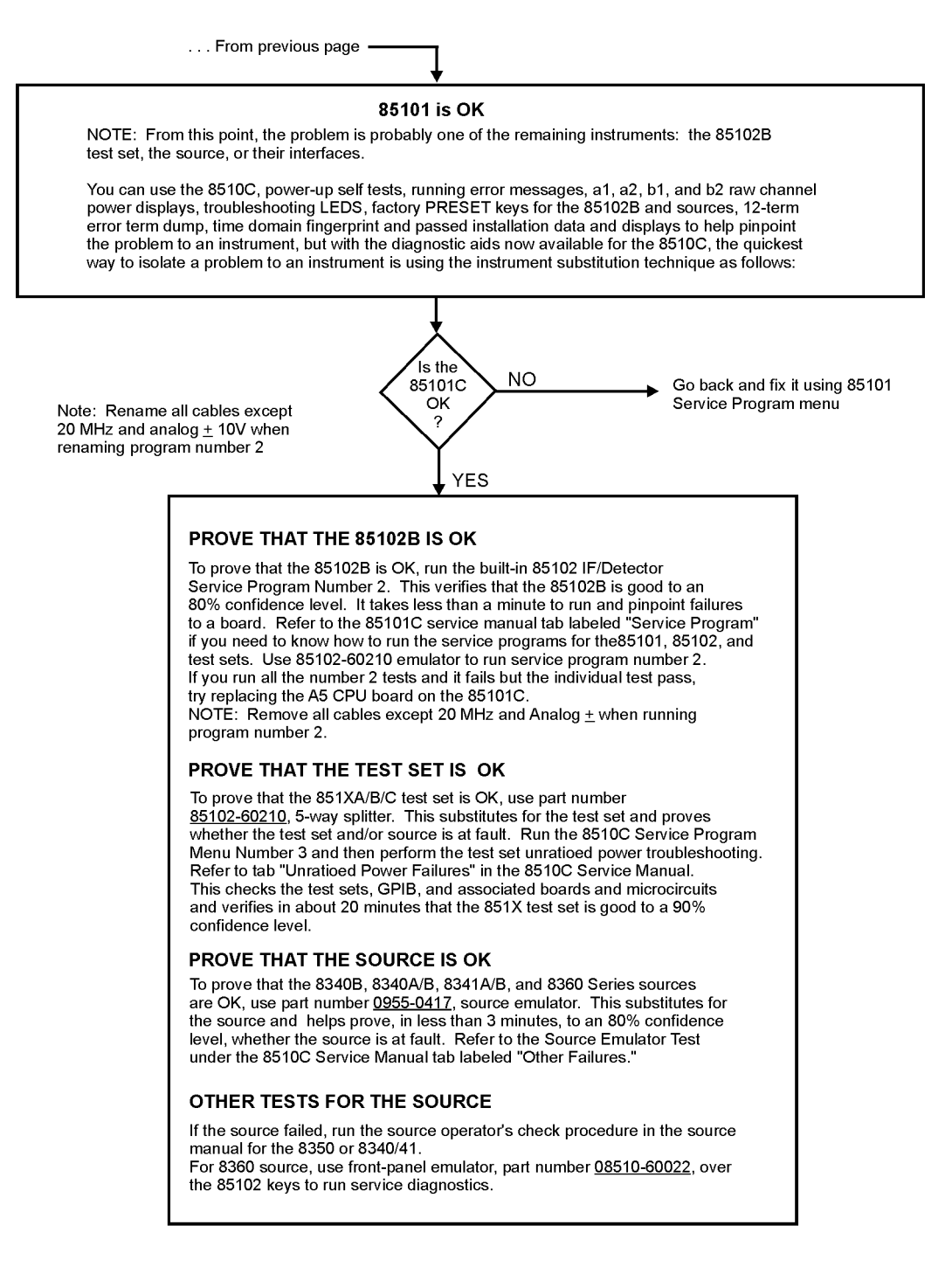

rs408c

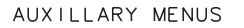

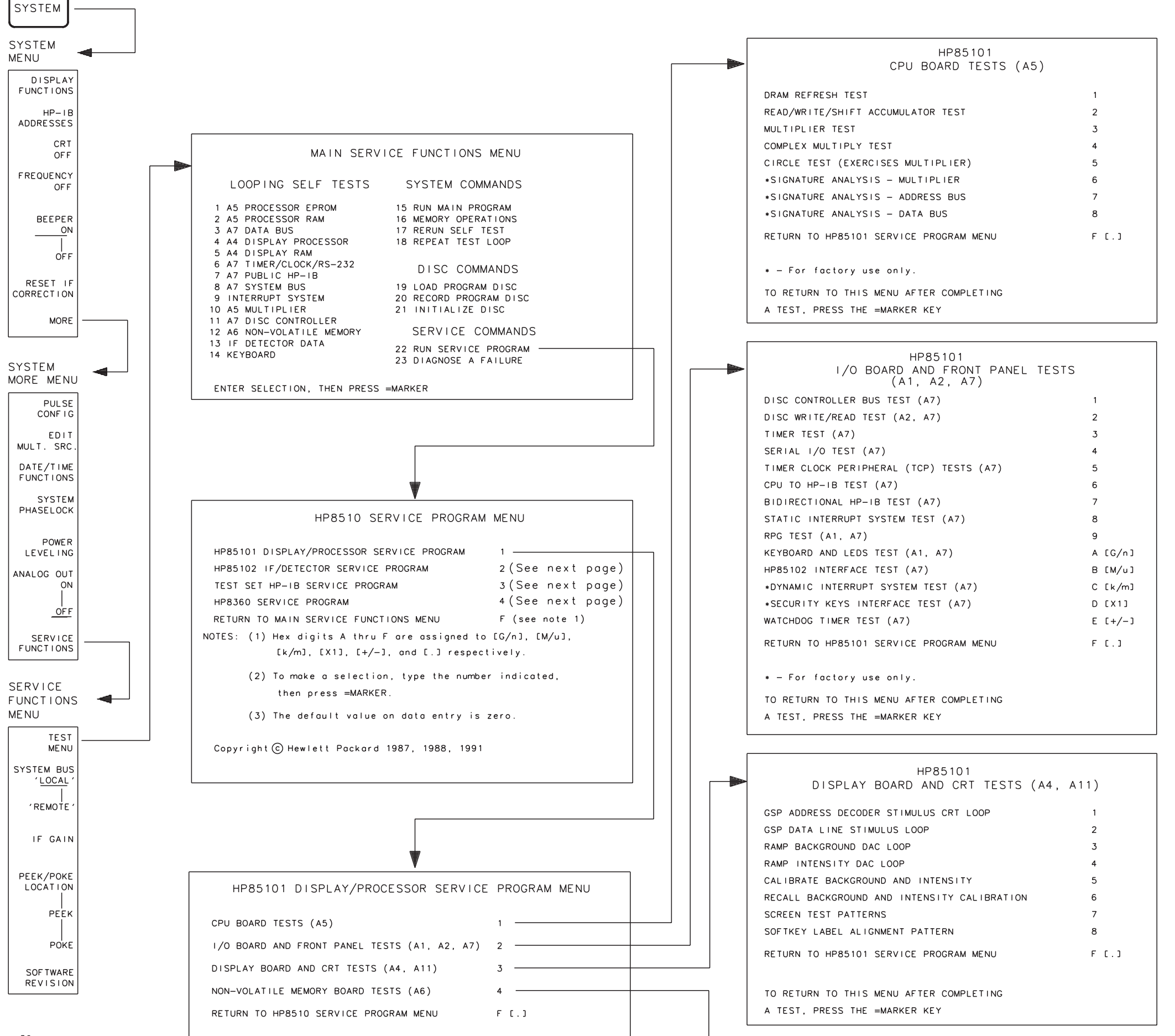

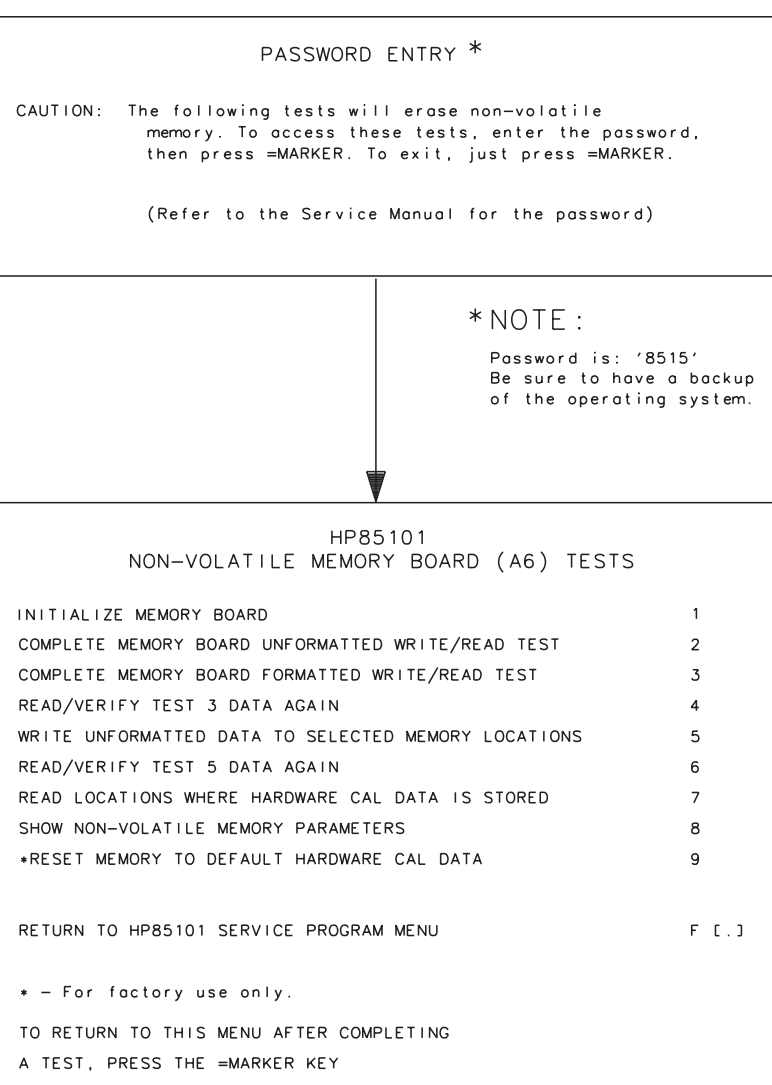

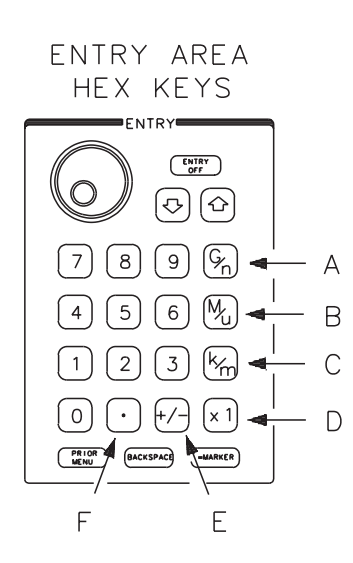

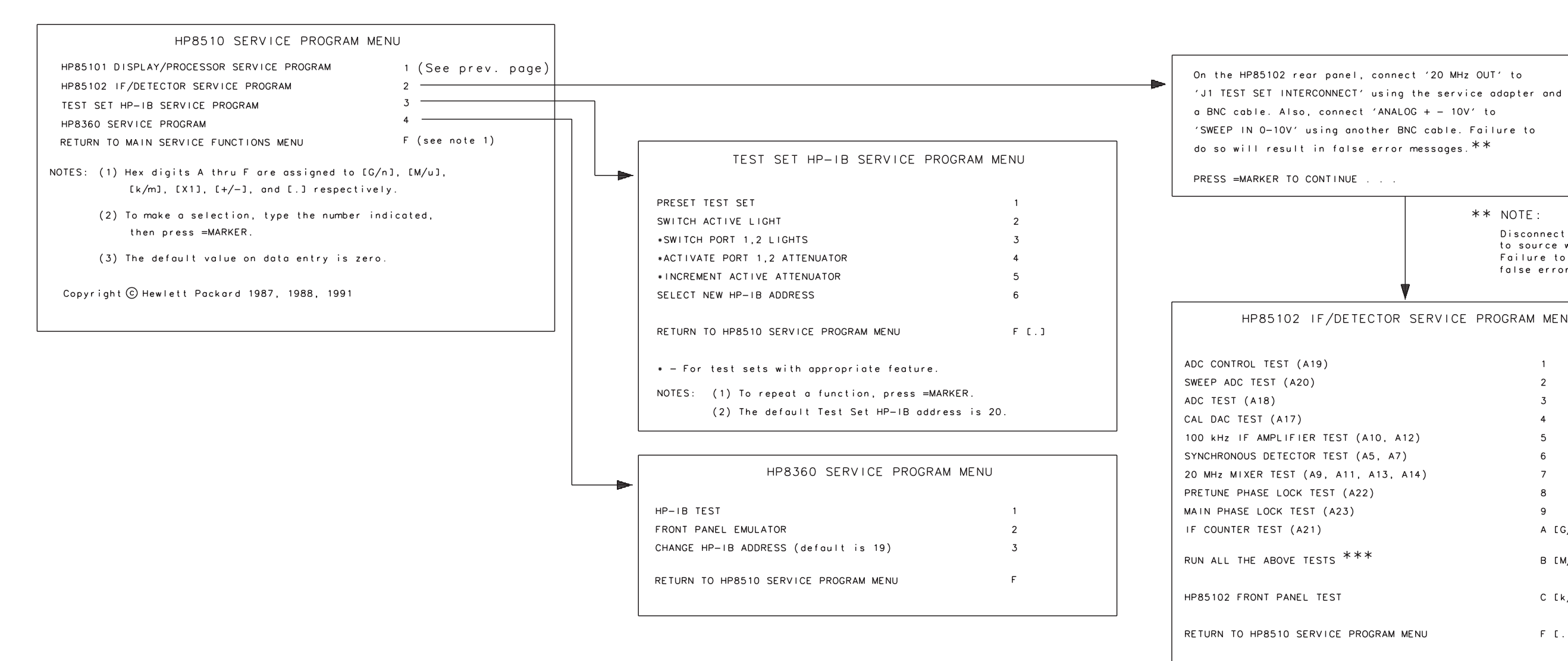

NOTE: Always check cables leading to and from boards with suspected problems.

```
** NOTE:
                                             Disconnect BNC cables from 85102
                                             to source when running tests.
                                             Failure to do so will result in
                                             false error messages.
HP85102 IF/DETECTOR SERVICE PROGRAM MENU
                                                    \overline{1}\overline{2}\overline{3}5
                                                     6
                                                    8
                                                    9
                                                    A [G/n]
                                                    B [M/u]
                                                    C [k/m]
                                                    F: \mathbb{C} \times \mathbb{R}
```
\*\*\* NOTE:

May fail tests 1 or 2 due to processor speed issue when running all tests. If tests 1 and 2 pass individually then assume the instrument is OK.

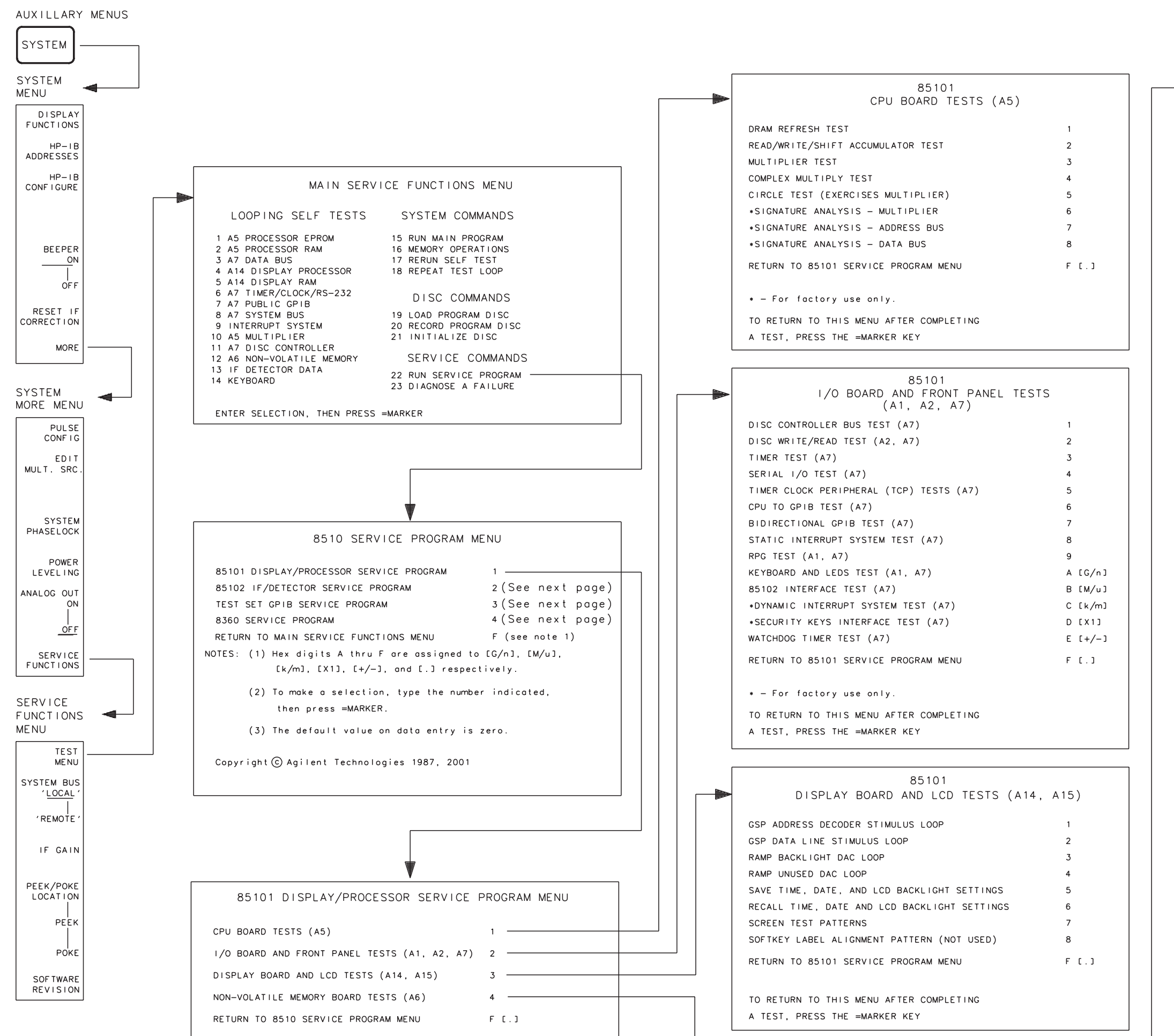

 $rr511c$ 

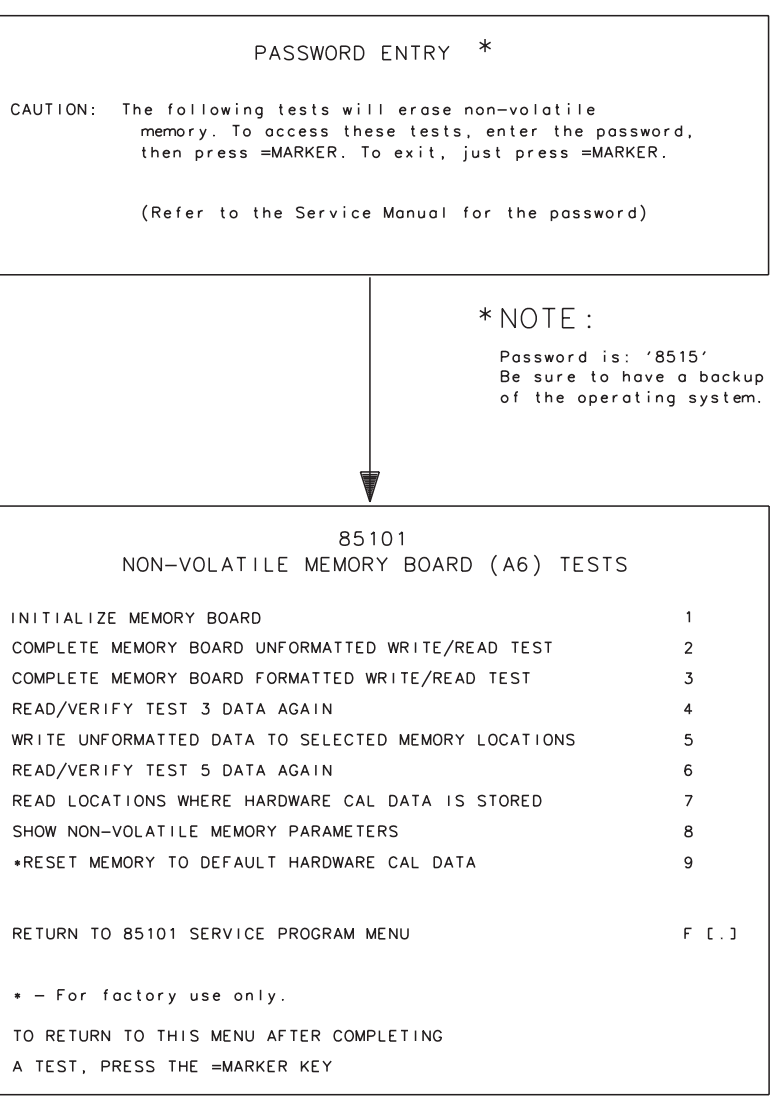

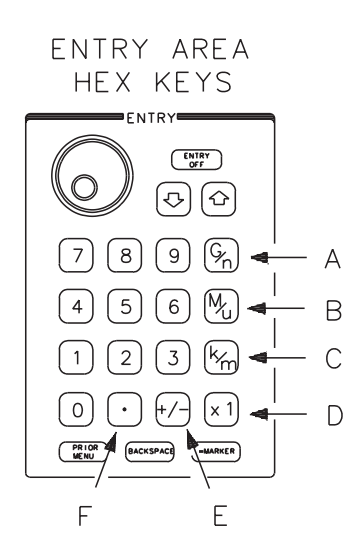

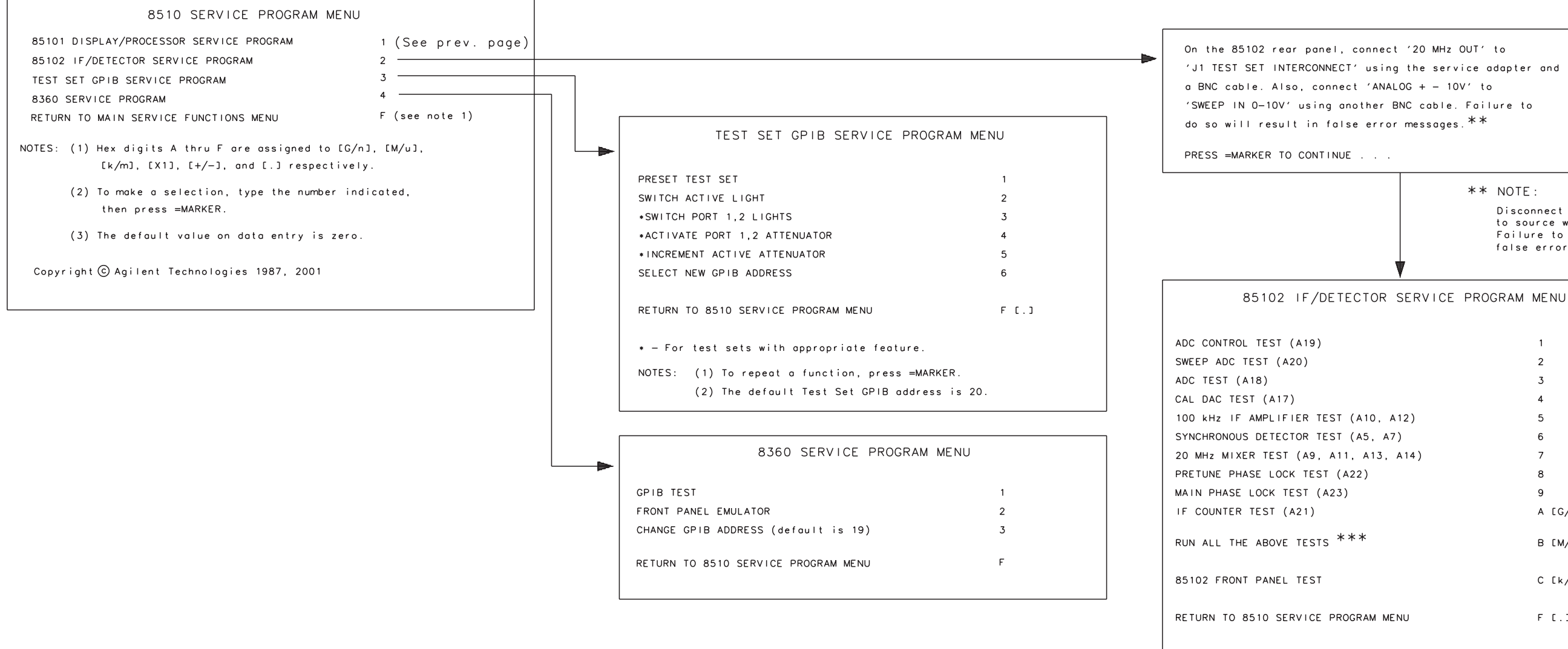

NOTE: Always check cables leading to and from boards with suspected problems.

```
** NOTE:
      Disconnect BNC cables from 85102
      to source when running tests.
      Failure to do so will result in
      false error messages.
             \blacksquare <br> 1
             \overline{2}3\overline{4}5\phantom{.0}6\overline{6}\overline{7}\mathbf{8}9A [G/n]
             B [M/u]
             C [k/m]
             F I, J*** NOTE:
      May fail tests 1 or 2 due to
```
processor speed issue when running all tests. If tests 1 and 2 pass individually then assume the instrument is OK.

#### HOW TO READ THIS BLOCK DIAGRAM

THIS DIAGRAM SHOWS A TYPICAL 8510 SYSTEM CONFIGURATION, NOTE THAT THE CIRCUIT BOARDS AND ASSEMBLIES HAVE NUMBERS PRECEDED BY THE LETTER 'A'. THAT NUMBER IDENTIFIES THE ASSEMBL THE OTHER NUMBERS REFER TO THE LIST ON THE RIGHT OF THIS FOLDOUT

USE THIS BLOCK DIAGRAM AS A QUICK REFERENCE GUIDE TO SYSTEM FAILURES AS WELL AS A GUIDE TO LED LOCATION AND MEANING. TEST SET ADDRESS AND CONFIGURATION SWITCH SETTINGS ARE ALSO SHOWN.

NUMBERS  $1 - 14$ 

THESE NUMBERS IDENTIFY THE SELF TEST THAT EXERCISES THE PARTICULAR ASSEMBLY, MOSTLY ON THE 85101 DISPLAY/PROCESSOR FOR MORE INFORMATION REFER TO 'SELF TEST FAILURES' IN THE ON-SITE SERVICE MANUAL

NUMBERS  $15 - 36$ 

THESE NUMBERS IDENTIFY THE BUILT-IN RUNNING ERROR MESSAGE THAT WILL APPEAR ON THE 85101 CRT IF A SYSTEM FAILURE IS DETECTED, MOSTLY ON THE 85102 IF/DETECTOR, TEST SET, AND HP SOURCE. THE NUMBERS IDENTIFY THE ASSEMBLIES WHERE THE ERROR IS DETECTED OR GENERATED. FOR MORE INFORMATION, REFER TO 'RUNNING ERROR MESSAGES' IN THE ON-SITE SERVICE MANUAL.

NUMBERS  $37 - 41$ , 46

THESE NUMBERS IDENTIFY RUNNING FRROR MESSAGES ASSOCIATED WITH 8360-SERIES SOURCES ONLY AND APPEAR ON THE 85101 CRT

NUMBERS  $42 - 45$ 

THESE ARE EXTRA TROUBLESHOOTING SUGGESTIONS.

#### TEST SET CONFIGURATION SWITCHES

LOCATED ON (A3) SUMMING AMP BOARD INSIDE TEST SET.

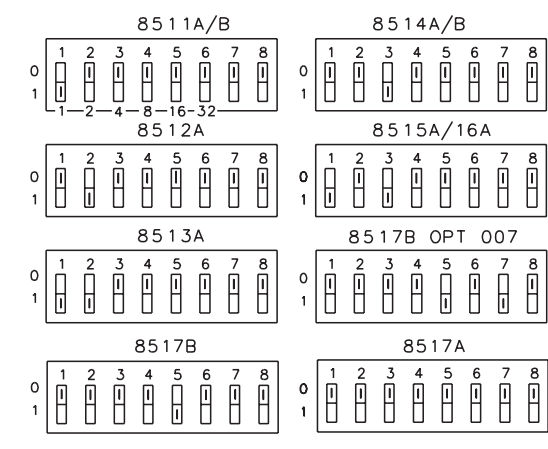

NOTE: THE TEST SET CONFIGURATION SWITCHES MUST BE SET AS SHOWN ABOVE.

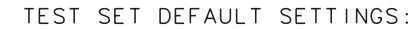

THE DEFAULT STATE OF THE TEST SETS (TURN POWER OFF, PULL A4 GPIB BOARD AND TURN POWER BACK ON) IS TO HAVE ALL SAMPLERS ENARLED. A14'S VTO BLASED ON. PORT 1 AND 2 ATTENUATORS AT OdB. AND THE SWITCH SPILITER APPLYING RE POWER TO PORT 1

FRONT PANEL FREQ CAL PROCEDURE FOR 8350 PLUG-INS . PRESS EINSTR PRESET] [CW] [0] [MHz]

<u> 1988 - Andrea Andrew Marie (h. 1988).</u><br>1906 - Andrew Marie (h. 1906).

- . ADJUST FREQ CAL CONTROL THROUGH ITS RANGE AND NOTE THE PORTION OF ITS RANGE THAT THE UNLEVELED LIGHT IS TURNED ON. SET THE FREQ CAL CONTROL TO THE CENTER OF THIS RANGE
- 3. IF NOT ADJUSTED, IT CAN CAUSE THE 8510 TO LOSE PHASE-LOCK AT LOW FREQUENCIES.

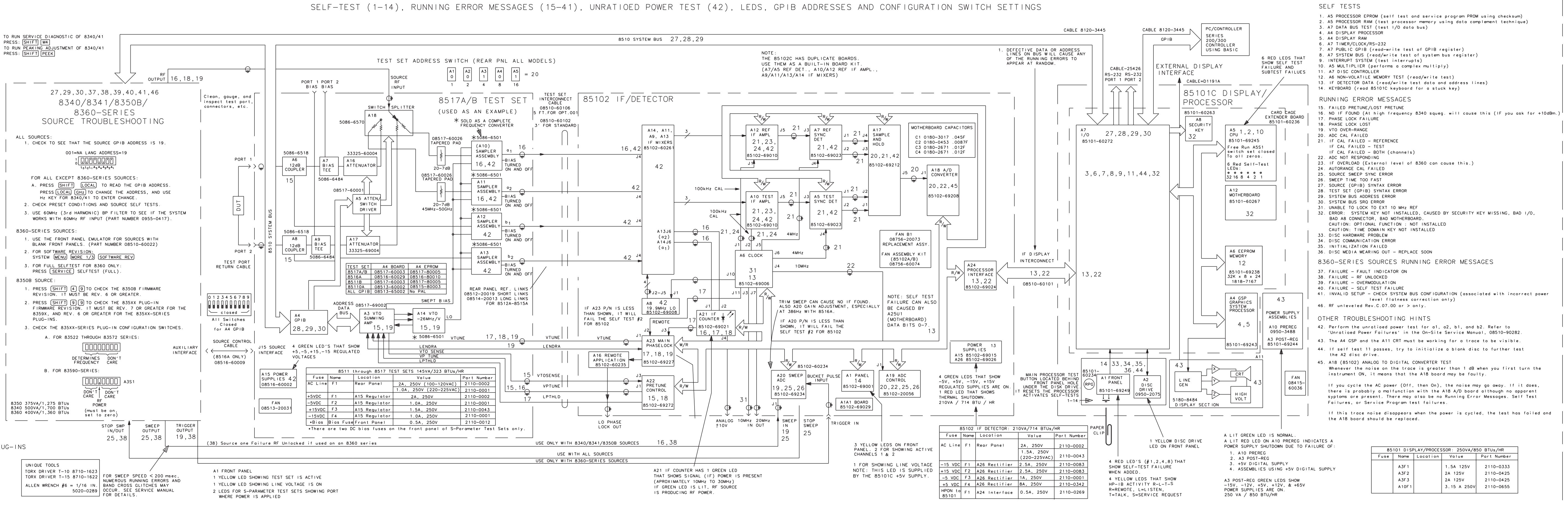

#### 8510C SYSTEM LEVEL TROUBLESHOOTING BLOCK DIAGRAM

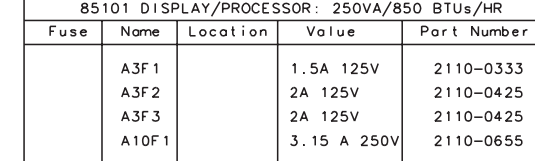

- 
- 
- 

Troubleshooting Flowchart and Block Diagrams **System Level Troubleshooting Block Diagram (CRT)**

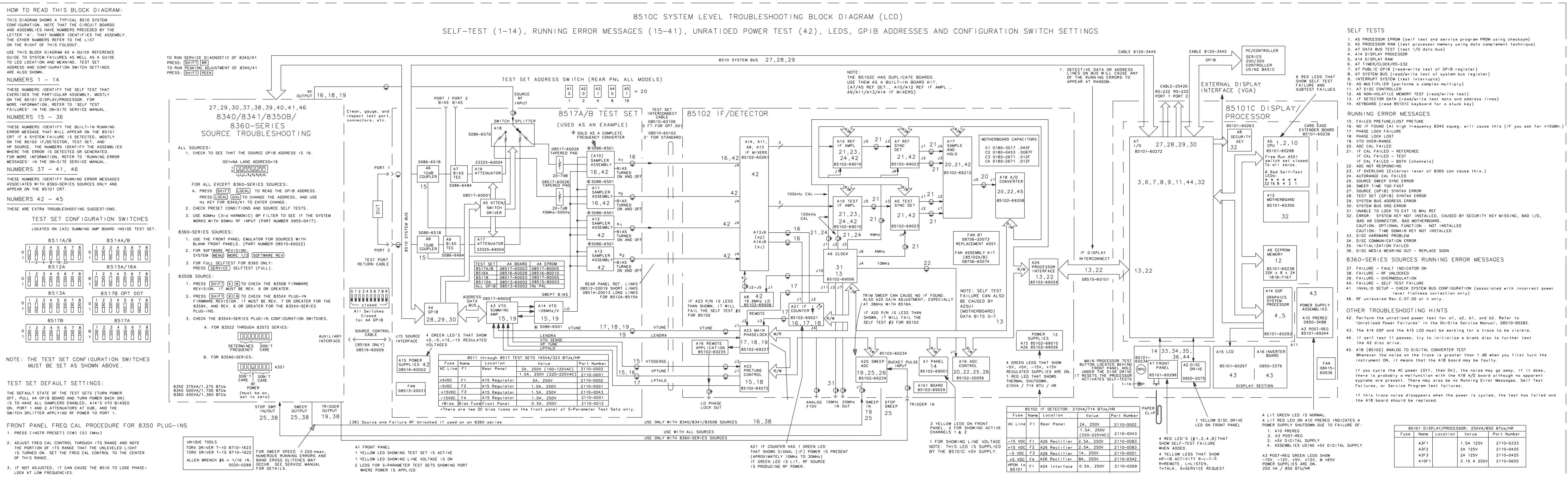

Troubleshooting Flowchart and Block Diagrams **System Level Troubleshooting Block Diagram (LCD)**